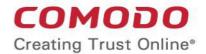

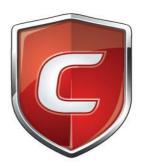

# Comodo Client - Security for MAC

Software Version 2.4

User Guide
Guide Version 2.4.050720

Comodo Security Solutions Inc. 1255 Broad Street Clifton, NJ 07013

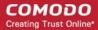

### **Table of Contents**

| 1. Introduction to Comodo Client - Security for MAC      | 4  |
|----------------------------------------------------------|----|
| 1.1.System Requirements                                  | 6  |
| 1.2.Install Comodo Client - Security for MAC             | 6  |
| 1.3.Start CCS                                            | 17 |
| 1.4.Understand CCS Alerts                                | 19 |
| 2. The Summary Screen                                    | 22 |
| 2.1.View Antivirus Events                                | 24 |
| 3. Antivirus Tasks - Introduction                        | 25 |
| 3.1.Run a Scan                                           | 26 |
| 3.2.Update Virus Database                                | 33 |
| 3.3.Quarantined Items                                    | 34 |
| 3.4.Scanner Settings                                     | 36 |
| 3.4.1.Real Time Scan                                     | 37 |
| 3.4.2.Manual Scan                                        | 39 |
| 3.4.3.Scheduled Scan                                     | 40 |
| 3.4.4.Exclusions.                                        | 41 |
| 3.5.Scheduled Scans                                      | 43 |
| 3.6.Scan Profiles                                        | 46 |
| 4. More Options - Introduction                           | 49 |
| 4.1.Preferences                                          | 50 |
| 4.1.1.Language Settings                                  | 51 |
| 4.1.2.Log Settings                                       | 52 |
| 4.1.3.Update Settings                                    | 55 |
| 4.2.Manage My Configurations                             | 56 |
| 4.2.1.Comodo Preset Configurations                       | 57 |
| 4.2.2.Import / Export And Manage Personal Configurations | 57 |
| 4.3.Diagnostics                                          | 62 |
| 4.4.Browse Support Forums                                | 64 |
| 4.5.Help                                                 | 64 |
| 4.6.About                                                | 65 |
| 4.7.View Logs                                            | 65 |
| 4.7.1.Antivirus Logs                                     | 67 |
| 4.7.1.1.Filter Antivirus Logs                            | 68 |
| 4.7.2.'Alerts Displayed' Logs                            | 73 |
| 4.7.2.1.Filter 'Alerts Displayed' Logs                   | 75 |
| 4.7.3.Tasks Launched Logs                                | 80 |
| 4.7.3.1.Filter 'Tasks Launched' Logs                     | 82 |
| 4.7.4.Configuration Change Logs                          | 86 |
| 4.7.4.1.Filter 'Configuration Change' Logs               | 88 |
| Appendix 1 - CCS for Mac How To Tutorials                | 94 |
| Scan your Computer for Viruses                           | 94 |
|                                                          |    |

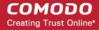

|    | View Antivirus Events                           | 98  |
|----|-------------------------------------------------|-----|
|    | Configure Database Updates                      | 98  |
|    | Quickly Set up Security Levels                  | 100 |
|    | Change CCS Language Settings                    | 100 |
|    | Run an Instant Antivirus Scan on Selected Items | 101 |
|    | Create a Scheduled Scan                         | 103 |
|    | Restore Incorrectly Quarantined Items           | 104 |
|    | Switch off Automatic Antivirus Updates          | 105 |
|    | Suppress Alerts with Silent mode                | 109 |
| Δb | out Comodo Security Solutions                   | 11( |

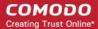

## Introduction to Comodo Client - Security for MAC

Comodo Client - Security (CCS) for MAC offers complete protection against viruses, worms and Trojan horses for MAC OS X based computers. The software is easy to use and features real-time virus monitoring, full event logs, cloud-based analysis of unknown files and more.

- To run a virus scan, click the 'Scan Now' link on the summary screen.
- To scan individual items:
  - Drag them into the scan box in the 'Summary' area
     OR
  - Drag them onto the Comodo dock icon

#### Features at a glance

- Detects, blocks and eliminates viruses from desktops and networks
- Constantly protects you with real-time and on-access scanning
- Scheduler allows you to run scans at a time that suits you
- Automatically runs unknown files inside a secure container which is isolated from the rest of your computer
- Daily, automatic updates of virus definitions
- Simple to use: install and forget while CSS protects you in the background

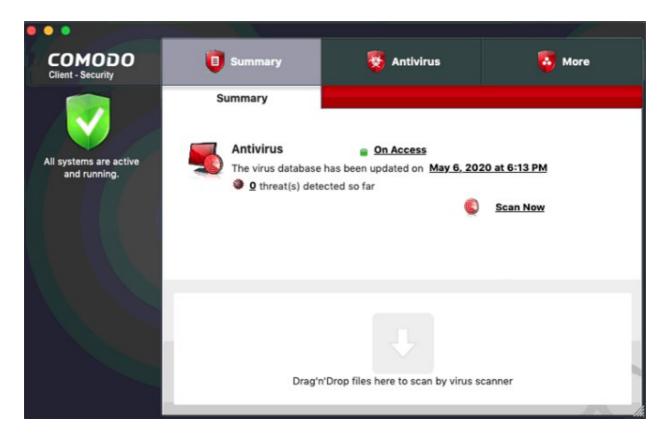

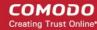

#### **Guide Structure**

This guide explains the basic usage of CCS to Endpoint Manager admins and end-users.

- Introduction to Comodo Client Security
  - System Requirements
  - Install Comodo Client Security for Mac
  - Start CCS
  - Understand CCS Alerts
- The Summary Screen
  - View Antivirus Events
  - Antivirus Tasks Introduction
    - Run a Scan
    - Update Virus Database
    - Quarantined Items
    - Scanner Settings
      - Real Time Scan
      - Manual Scan
      - Scheduled Scan
      - Exclusions
    - Scheduled Scans
    - Scan Profiles
- More Options Introduction
  - Preferences
    - Language Settings
    - Log Settings
    - Update Settings
  - Manage My Configuration
  - Diagnostics
  - Browse Support Forums
  - Help
  - About
  - View Logs
- CCS How To... Tutorials
  - Scan your Computer for Viruses
  - View Antivirus Events
  - Configure Database Updates
  - Quickly Set up Security Levels
  - Change CCS Language Settings
  - Run an Instant Antivirus Scan on Selected Items
  - Create a Scheduled Scans
  - Restore Incorrectly Quarantined Item(s)
  - Switch off Automatic Antivirus Updates
  - Suppress Alerts with Silent mode

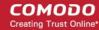

### 1.1. System Requirements

To ensure optimal performance of Comodo Client - Security, please ensure that your computer complies with the minimum system requirements as stated below.

CCS for MAC solution is compatible with the following hardware platform:

Mac Intel x86\_64

#### **Operating systems:**

- Mac OS X 10.11.x
- Mac OS X 10.12.x
- Mac OS X 10.13.x
- Mac OS X 10.14.x
- Mac OS X 10.15.x

### 1.2. Install Comodo Client - Security for MAC

You can use the Endpoint Manager (EM) interface to deploy Comodo Client Security (CCS) to your endpoints. You can purchase EM as stand-alone application or as a part of the Comodo Dragon or Comodo One platform.

This section covers how to:

- Subscribe to Endpoint Manager
- Enroll users
- Enroll devices

#### Subscribe to Endpoint Manager

You can purchase Endpoint Manager as stand-alone application or as part of the Dragon or Comodo One suite:

#### Dragon / C1

- Dragon Sign up for Dragon at <a href="https://platform.comodo.com/signup">https://platform.comodo.com/signup</a>
- Comodo One Customers who already purchased Advanced Endpoint Protection (AEP) licenses from Comodo or its resellers can sign-in to C1 at <a href="https://one.comodo.com/app/login">https://one.comodo.com/app/login</a>
  - Use your username / password of your Comodo account created during purchase of AEP licenses
  - Set-up your C1 MSP / Enterprise account
- After sign-up, login to the portal then click 'Applications > 'Endpoint Manager'.

#### Stand-alone Endpoint Manager

- Visit https://secure.comodo.com/home/purchase.php?pid=98&license=try for the trial version or https://secure.comodo.com/home/purchase.php?pid=98 for the full version.
- After sign-up, you can access your Endpoint Manager at the URL provided during setup.

#### **Enroll Users**

You must add users to Endpoint Manager before you can install CCS on your endpoints.

- Dragon MSP / C1 MSP customers You can create multiple companies and can enroll users to any of them.
- Dragon Enterprise / C1 Enterprise, and stand-alone Endpoint Manager customers All users are enrolled to the default company.

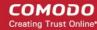

#### Add a user

- · Open Endpoint Manager
- Click 'Users' > 'User List'
- Click 'Create User'
- Click the 'Add' button on the menu bar and choose 'Create User'.

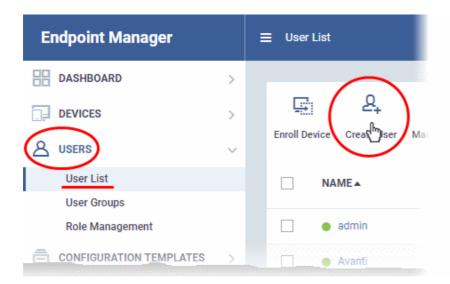

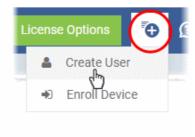

The create user form will open:

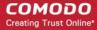

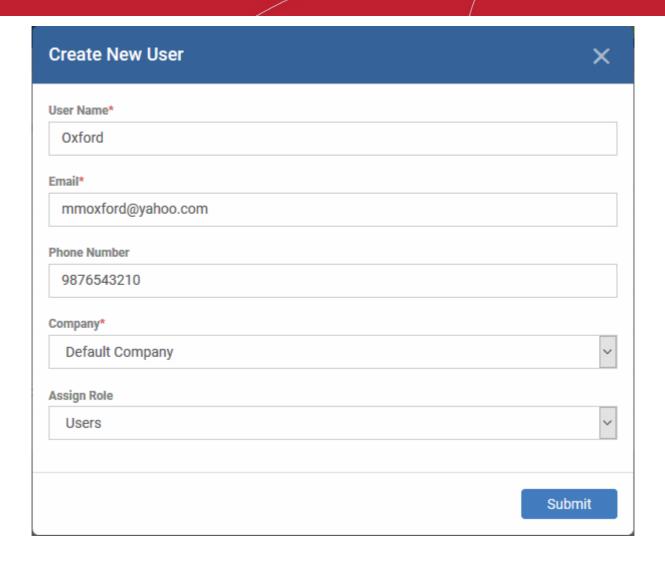

- User Name Enter the login username of the user. They will appear under this name in the EM interface.
- Email Account and device activation mails will be sent to this address.
- Phone Number The contact number of the user.
- **Company** The organization to which you want to add the user.
- Role

A 'role' determines user permissions within the Endpoint Manager console itself. Endpoint Manager ships with two default roles:

- Administrator Full privileges in the Endpoint Manager console. The permissions for this role are not editable.
- User In most cases, a user is simply an owner of a managed device. They should not require
  access to the Endpoint Manager console. Under default settings, users cannot login to Endpoint
  Manager.
- Click 'Submit' to add the user to Endpoint Manager.

A confirmation message is shown:

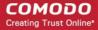

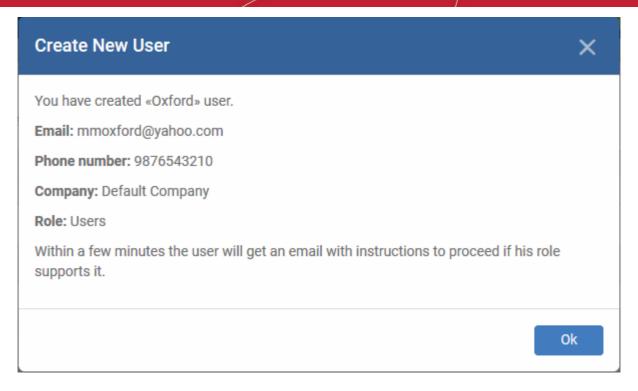

- Repeat the process to add more users.
- New users are added to the 'Users' interface (click 'Users' > 'User List')

**Tip**: You can also import a list of users from a .csv file, and bulk enroll users/endpoints from Active Directory (AD). See <a href="https://help.comodo.com/topic-399-1-786-10125-Create-New-User-Accounts.html">https://help.comodo.com/topic-399-1-786-10125-Create-New-User-Accounts.html</a> if you want to learn more about these options.

#### **Enroll Devices**

The next step is to add user devices so you can manage them with Endpoint Manager.

#### **Enroll devices**

- Click 'Users' > 'User List'
- Select users for whom you want to enroll devices
- Click the 'Enroll Device' button above the table Or
- Click the 'Add' button at the menu bar and choose 'Enroll Device'.

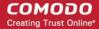

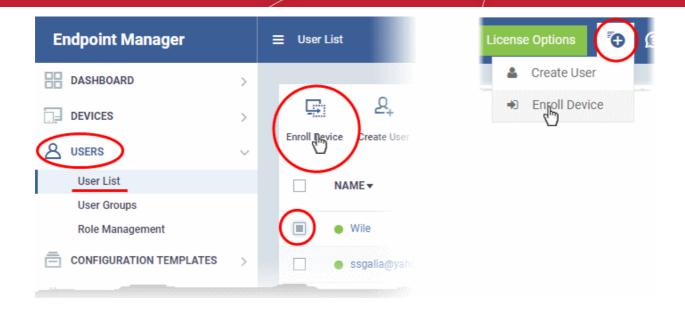

This starts step 1 of the device enrollment wizard:

#### Step 1 - Device Options

- **Current device** Enrolls the device you are currently using. You may disregard this option at this stage as we are adding multiple devices with the 'Other device' option.
- Other device Add devices owned by the users you selected previously. Those users should already be listed in the 'Specify User' box:

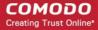

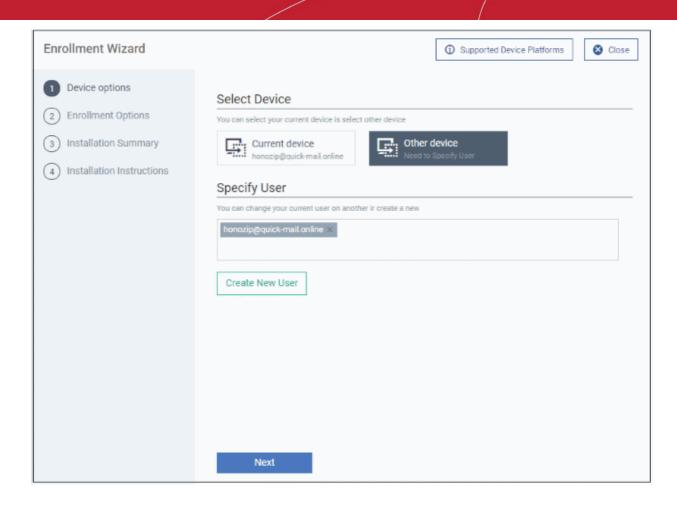

- You can add additional, existing users by simply typing their email address in the box. Endpoint Manager will auto-suggest users that have already been created.
- Create New User Click if you want to add a new user to Endpoint Manager. You cannot add devices unless you have first added the users that own them.
- Click 'Next' to proceed to step 2.

#### **Step 2 - Enrollment Options**

#### **Enrollment Type**

Applies to Windows, Mac and Linux devices.

- Enroll and Protect Installs both the communication client and the security client.
- Just Enroll Installs only the communication client

Background. There are two types of client:

- Communication Client Connects the device to Endpoint Manager for central management. It is mandatory to install this client.
- **Security Client** This is the security software. Depending on the operating system, it includes antivirus, firewall, threat-containment, web-filtering, and more. It is optional to install this client.

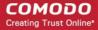

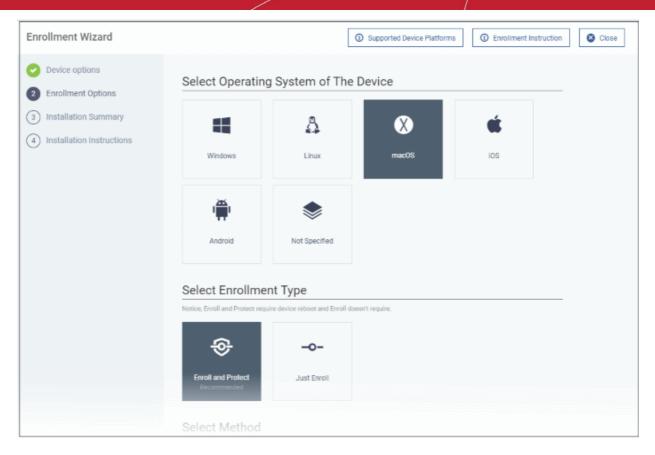

**TLDR** - 'Not specified' only installs the communication client so the device can connect to Endpoint Manager. It does not install the security client. Click one of the operating system tiles if you also want to install the security client.

#### Option 1 - Enroll + Protect - Single Operating System

- · Choose this if you want to deploy both communication and security clients
  - Click the Mac OS box. Please make sure all your target devices use this operating system.
  - The wizard will send enrollment mails which *only* contain download links for the Mac clients.
  - You can customize enrollment options as required. You can configure items such as enrollment type, MDM profile and device name.
  - Note Please uninstall any other antivirus products from target endpoints before proceeding. Failure to
    do so could cause conflicts that mean CCS does not function correctly.

#### Option 2 - Enroll Only - Multiple Operating Systems

- Choose this if you only want to deploy the communication client. If required, you can install the security client later after enrolling the endpoint.
  - Click 'Devices' > 'Device List'
  - · Select the target devices
  - Click the 'Install or Update Package' button > Choose 'Install Comodo Client Security'.

Click 'Next' to skip to step 3 if you are happy with your choices thus far

OR

See the table below for more information about the options on this page

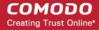

| Setting             | Description                                                                                                    |
|---------------------|----------------------------------------------------------------------------------------------------|
| Select Method       | With MDM profile (recommended) - Installs both the communication client and the Endpoint manager configuration profile. You can use the full suite of Endpoint Manager tools on your devices                           |
|                     | Without MDM profile - Installs only the communication client for connection to EM. 'Profile-less' enrollment lets you use Endpoint Manager to manage security while using another platform for general Mac management. |
| Device Name Options | Do Not Change - The device's existing name is used to identify the device in Endpoint Manager.                                                                                                    |
|                     | Change - Enter a new device name. Note - You can restore the original name from the device list screen if required.                                                                                                    |

Click 'Next' to proceed to step 3

#### Step 3 - Installation Summary

Review your choices so far.

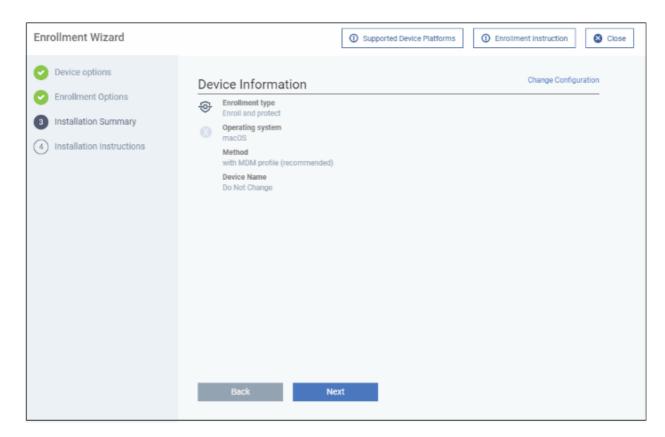

- Click 'Back' or 'Change Configuration' (top-right) to revise your choices.
- · Click 'Next' to proceed to step 4

#### Step 4 - Installation Instructions

The final step is to send out the enrollment emails to the device owners:

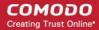

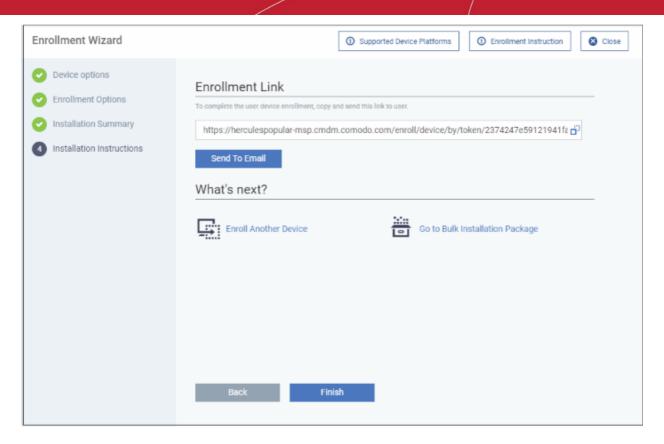

Send To Email - Click this to send enrollment mails to users with the settings you choose in steps 1 3.

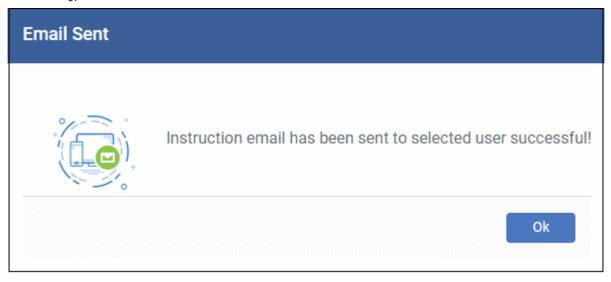

- Enroll Another Device Takes you back to step 1
- Go to Bulk Installation Package Takes you to bulk installation package screen to configure and enroll users in bulk. See 'Bulk Enrollment of Devices'
- · Click 'Finish' to close the window.

An example mail is shown below:

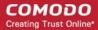

Dear Grey Pelican,

Congratulations, your Endpoint Manager account has been successfully created. Please click the following link to activate your account and set up your password:

https://herculespopular-msp.cmdm.comodo.com/user/site/activate/username/Grey+Pelican/key/499cdc1039e5fd03080347b55a776adc658c5c77

Sincerely, Endpoint Manager team.

The user experience is as follows:

- User opens the email on the Mac endpoint you want to enroll.
- Click the enrollment link in the email to open the device enrollment page
- Click the 'Download macOS Installer' button:

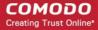

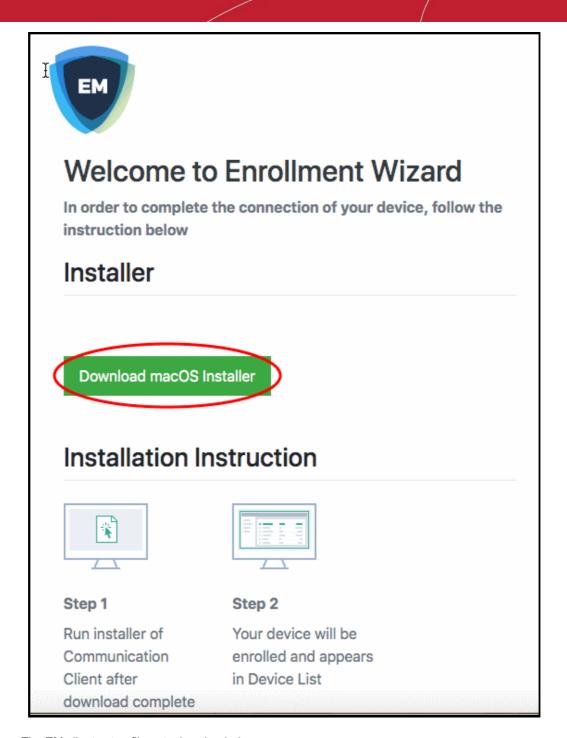

- The EM client setup file gets downloaded.
- Run the setup file to install the client on the endpoint.
- The device is automatically added to Endpoint Manager once installation is complete. The EM communication client icon papears at the top-right of the endpoint screen.
- Protection is effective immediately after the computer restarts.

An Endpoint Manager (EM) security profile is applied to the device.

- If the user is already associated with a configuration profile in EM, then those profiles will be applied to the
  device. See Assign Configuration Profile(s) to User Devices and Assign Configuration Profiles to a
  User Group for more details.
- If no profiles are defined for the user then the default Mac profile(s) will be applied to the device. See
   Manage Default Profiles for more details.

The device can now be remotely managed from the EM console.

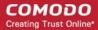

#### 1.3. Start CCS

- After installation, Comodo Client Security (CCS) will load at computer start-up. Real-time virus monitoring is enabled.
- If you need to access the local interface, you can do so using the following methods:
  - Taskbar
  - Launchpad
  - Dock

#### Taskbar icon

The 'Taskbar' (top-right) lets you open the application, enable/disable real-time scanning, switch to silent mode, and manage your CCS configurations.

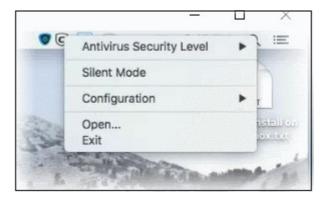

- Antivirus Security Level Enable or disable the real-time virus monitor:
  - On Access Any file opened is scanned before it is allowed to run.
  - Disabled Switches the real-time scanner off.
- **Silent Mode** Temporarily disables alerts so they don't interrupt you when running a full screen presentation or playing a game. Protection remains enabled.
- **Configuration** Create, import and export CCS security configurations. This is useful if you want to implement specific settings on multiple endpoints.
- Open... Open the CCS main interface.
- Click 'Open' to launch the application.

The application will open at the 'Summary' screen:

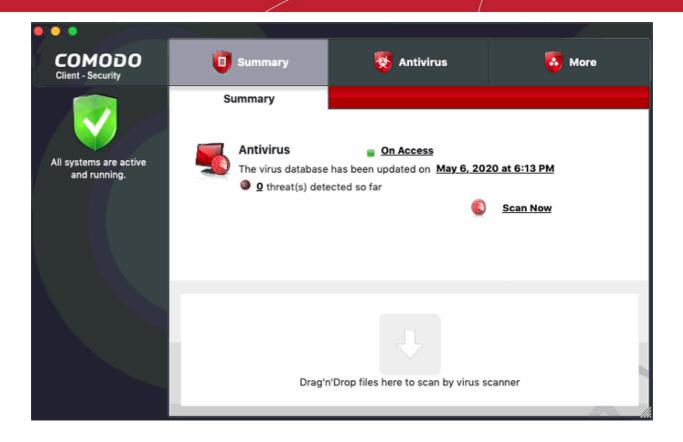

**Note**: We recommend your first task should be a full scan of your computer. Click 'Antivirus' > 'Run a Scan' > 'Full Scan' to do this.

#### Launchpad

Open the launchpad on your Mac device

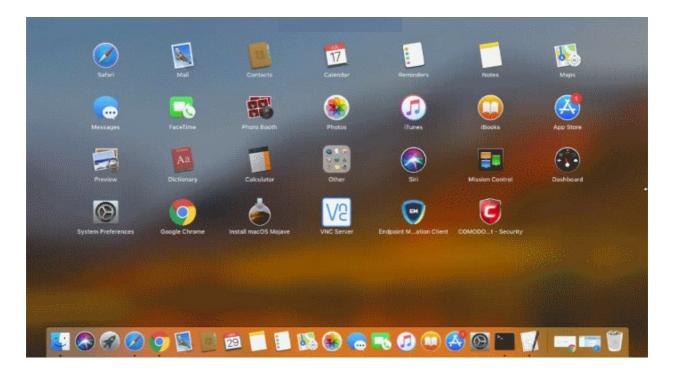

Click the Comodo Client Security icon to open the application

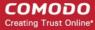

#### Dock icon

Use the quick launch icon on the MAC OS dock to open the interface at any time:

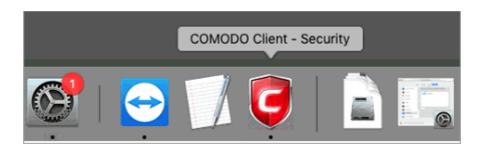

**Tip:** You can run scans on any file or folder by simply dragging it onto the CCS dock icon. If this icon is not present you can add it as follows:

- Click the 'Finder' icon on the Dock
- Click 'Applications' on the left menu
- Click, hold and drag 'Comodo Client Security' icon onto the dock.

#### 1.4. Understand CCS Alerts

- Antivirus alerts immediately inform you if a virus has been detected and provide options on how to proceed.
- Alerts can also be used to instruct CCS on how it should behave in future when it encounters activities of the same type.

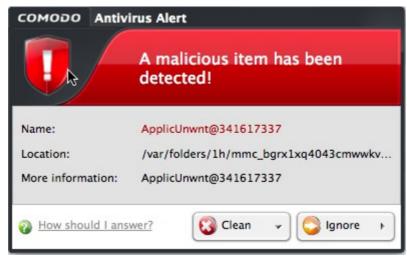

#### Answer an antivirus alert

- Alerts are generated whenever a virus or malware tries to be copied to or run on your system.
- Alerts appear at the bottom right hand side of your computer screen.
- The alert contains the name of the virus detected and the location of the virus on your disk and, if available, more information about the virus.

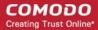

Each alert has two main options - 'Clean' and 'Ignore'. Select either of these to view further options.

- 'Clean' presents you with the following options:
  - Clean the file Will delete the file.
  - Quarantine the file. This will move the file to Quarantined Items
     OR
  - Disinfect the file,
    - If CCS has a disinfection routine available it will disinfect the file.
    - If not, then the file will be deleted.
- 'Ignore' presents you with the following options:
  - Once Ignore the file this time only. If the same file is detected at another time then another alert will be shown.
  - Add to Exclusions The virus is added to your local Exclusions list. Comodo Client Security will
    no longer report this file as malicious or raise an alert the next time the file is detected.

#### Clean the file or application form your system

Click the drop-down arrow beside the 'Clean' button and select 'Clean' from the 'Clean' options.

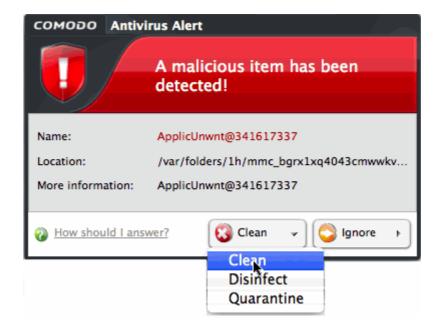

#### Move a file or an application to quarantine

• Select 'Quarantine' under the 'Clean' drop-down button.

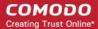

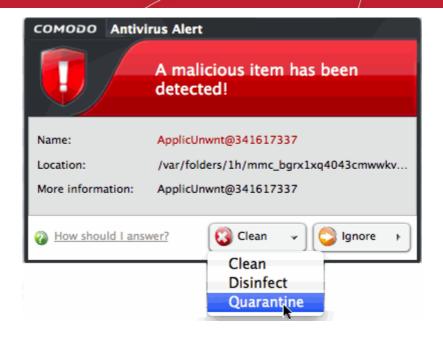

#### Disinfect the file or application

Select 'Disinfect' under the 'Clean' drop-down button.

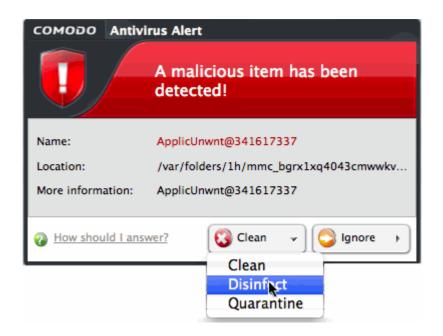

CCS will attempt to disinfect the file. If this is not possible then the file will be deleted.

#### Ignore an alert to trust a file/application

· Click 'Ignore' at an alert.

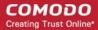

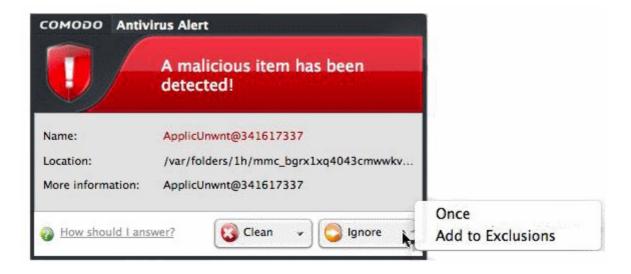

- This provides you with three options:
  - Once The file is ignored this time only. If the same file is detected at a later date then another alert will shown
  - Add to Exclusions If you click 'Add to Exclusions', the virus is moved to Exclusions list. This means
    Comodo Client Security will no longer report this file as malicious or raise an alert the next time the
    file is detected.

Note - When an alert is shown, the item will be blocked access from other applications. If you choose not to answer the alert or if the alert time runs out, then no action is taken against it. The alert will be shown next time when it is accessed again.

### 2. The Summary Screen

- The summary area is shown by default when you open the application
- It provides an at-a-glance summary of protection and update status
- You can also run a virus scan with a single click from here

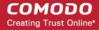

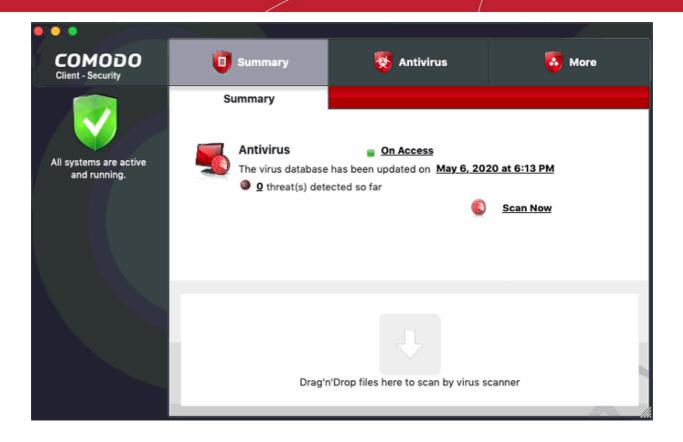

To scan individual files for viruses, drag them into the scan area.

The summary screen contains the following information:

#### 1. System Status

The shield icon on the left of the interface is a high visibility indicator of your current protection level. There are four CCS indicators: yellow, green, red and blue

- Yellow There are actions you need to take. For example, because you need to run a full scan or because the real-time scanner is switched off.
- Green All systems are active and running.
- Red Serious security risks. For example, when the EM agent is not running or a CCS setting is corrupted.
- Blue Silent mode is active. Alerts are temporarily disabled.

#### 2. Antivirus

The 'Antivirus' summary box contains:

#### i. Status of Real Time Virus Scanning

- The status of the virus scanning setting is displayed as a link (on Access in the example).
- Click 'On Access' to open the 'Virus Scanner Settings' panel.
- To quickly set the 'Real Time Scanning' level, move the status slider. See Scanner Settings for more details on Virus Scanner Settings.

#### ii. When the Virus Database was Last Updated

- The date when the virus database was last updated is shown as a link.
- Click the link to start the the database update.

#### iii. Number of Detected Threats

- The number of threats detected from the start of the current session of Comodo Client Security.
- Click the <number> link to open the 'Antivirus Events' panel. For more details, see Antivirus
  Events.

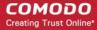

#### iv. Scan Now

Click the 'Scan Now' link to instantly run a scan.

#### 2.1. View Antivirus Events

The 'Antivirus Events' viewer contains a log of actions taken by the virus scanner when it encountered a malicious file.

The viewer tells you:

- The date and time a particular virus was detected
- Location and the action that was taken by Comodo Client Security in response
- Click the number in front of 'Threat(s) detected so far' on the 'Summary' screen to open the event viewer.

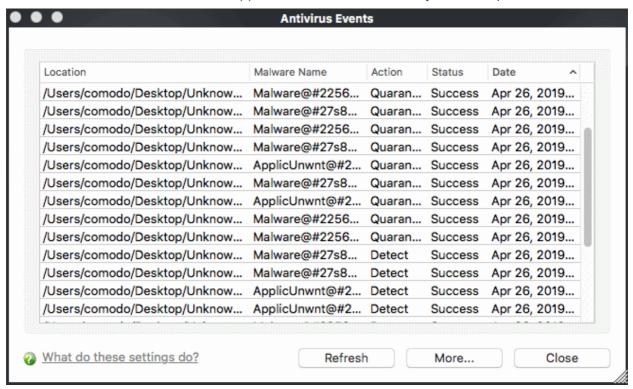

#### **Column Descriptions**

- Location The path of the malicious file
- Malware Name The label of the malicious file
- Action Indicates how CCS acted on the malware. Possible actions include 'Detect', 'Quarantine' and 'Ignore'
- Status Whether or not the action was successful
- Date The date and time of the event

#### **Controls**

- Refresh Click to load the very latest events
- More... Opens the 'Log Viewer' screen. See View Logs for more details.
- Close Exit the 'Antivirus Events' screen

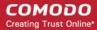

### 3. Antivirus Tasks - Introduction

- Click the 'Antivirus' tab on the CCS home-screen to open this interface.
- The tasks area lets you run on-demand virus scans and configure how you want the scanner to behave.
- You can alter settings for each scan type and create schedules to run scans at regular intervals.
- You can also create custom scan profiles, view event logs, change update settings and review quarantined files

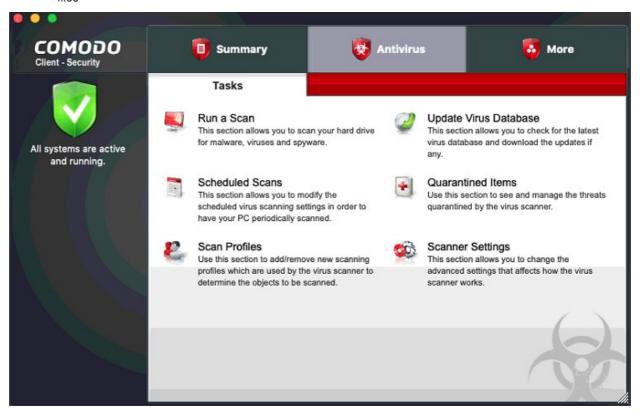

#### Background - How antivirus scans work

- 1. Files on the host are checked against the local virus database and Comodo's master, cloud database.
  - Note Realtime scans only use the local virus database.
- 2. Discovered malware is handled per the scanner settings. You can automatically quarantine threats, or have an alert shown which lets you choose what to do with each threat.
- 3. If the file's signature is not available in FLS, then the file is given an 'unknown' trust rating. Unknown files are submitted to Valkyrie for analysis if so configured in the Endpoint Manager profile.
  - Valkyrie is Comodo's online file rating system. It tests the runtime behavior of unknown files in order to identify those that are malicious.
  - Note You need to enable 'Enable Cloud Scanning' in settings to activate this feature.
- 4. Unknown files run normally until Valkyrie analysis is complete.
- 5. If Valkyrie finds that the file is malicious then it is added to the malware blacklist. CCS will flag the file as a virus on the next scan.

The following sections explain more about each task:

Run a Scan

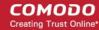

- Update Virus Database
- Quarantined Items
- Scanner Settings
- Scheduled Scans
- Scan Profiles

### 3.1. Run a Scan

Click 'Antivirus' > 'Run a Scan'

- The 'Run a Scan' area lets you launch an on-demand scan on an item of your choice.
- The item scanned can be anything you choose your entire computer, a specific drive, or even a single file.
- You can also scan a wide range of removable storage devices, including external hard-drives, USB sticks, digital cameras and more.

#### Run an on-demand virus scan

- Open Comodo Client Security
- Click the 'Antivirus' tab
- Click the 'Run a Scan'

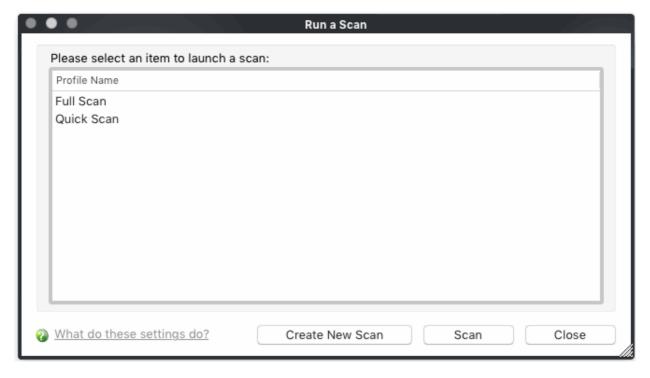

Choose one of the following options:

- Full Scan Scans every drive, folder and file on your system, including external connected devices
- Quick Scan Scans important operating system files, system memory, auto-run entries, registry keys and hidden services.
- Create New Scan Create your own custom scan of specific files, folders or drives.

Click 'Scan' after making your selection (or just double-click the profile name).

#### **Custom Scan**

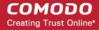

You need to create a scan profile in order to run a custom scan. Once created, you can re-run the scan in future.

- Open Comodo Client Security
- Click the 'Antivirus' tab
- Click the 'Run a Scan'
- Click 'Create New Scan'
- Type a name for your new profile. For example, 'My External Drives'.
- Click 'Add' to choose files, folders or drives you want to include in the profile
- Repeat the process to add multiple items
- Click 'Apply'. Your new profile will be listed in the 'Run a Scan' dialog
- Select your new profile in the list and click 'Scan'
- Next, see:
  - Scan progress and results
  - View the results window
  - Save results as a text file
  - Remove selected items
  - Move threats to quarantine
  - Disinfect / delete threats
  - Ignore a result once / ignore and create an exception

**Tip:** Drag an item into the scan box on the 'Summary' screen for a quick scan. You can also drag items onto the CCS dock icon.

Tip: For more details on scan profiles, see Scan Profiles for more details.

#### Scan progress and results

Before running the scan, Comodo Client - Security will first check for AV database updates. If updates are available they will be downloaded and installed.

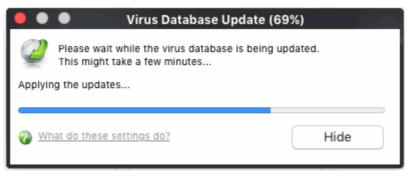

The scan will begin immediately after updates have been installed.

The progress dialog shows you the profile name, the location that is currently being scanned, the start time and duration of the scan, the total number of objects scanned so far, and the number of threats found.

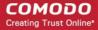

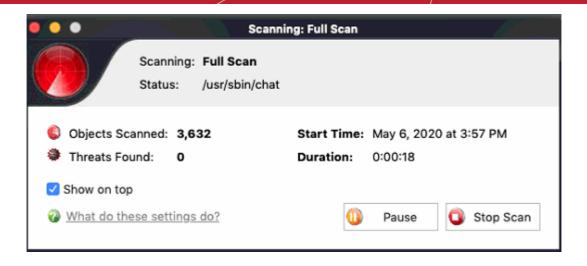

- Click the 'Pause' to suspend the task
- Click the 'Resume' to resume a paused task
- Click 'Stop Scan' to abort the scan process altogether.

Once the scan is complete, the results window opens:

#### View the scan results window

The results screen lists the name and severity of all threats found:

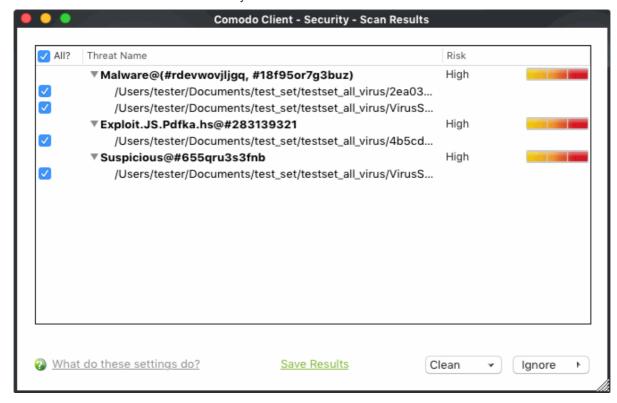

- · Click the 'Threat Name' column header to sort results in alphabetical order
- Click the 'Risk' column header to sort results by risk level
- Select 'All' if you want to apply 'Clean' or 'Ignore' actions to every threat.

#### Save the scan results as a text file

- Click the 'Save Results' link on the bottom
- Type a name in the 'Save' dialog, enter the location and click 'Save'.

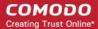

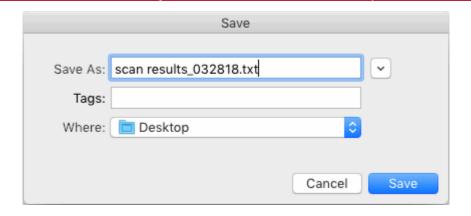

#### Remove selected items

- Select the file from the results
- · Click the 'Clean' drop-down and select 'Clean'.

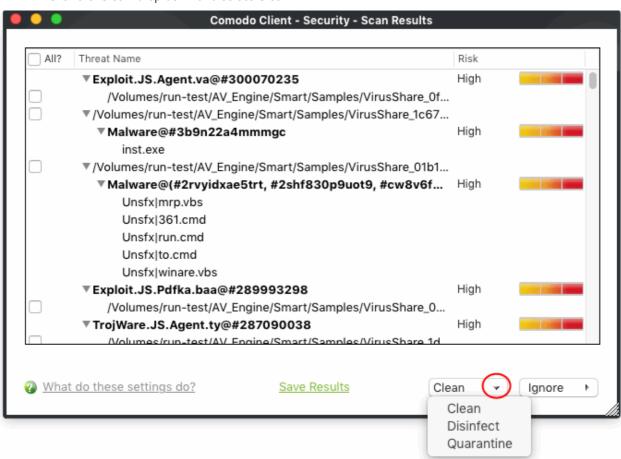

Click 'Yes' in the confirmation dialog box:

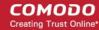

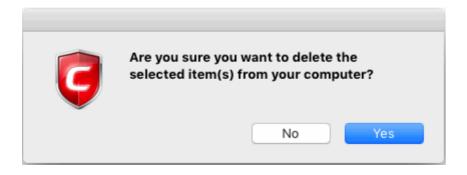

The file will be deleted permanently from your system.

#### Move selected threats to quarantine

- · Select the file from the results
- Click the 'Clean' drop-down and select 'Quarantine'.

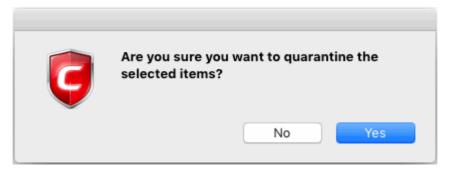

• Click 'Yes' in the confirmation dialog box.

The selected file is moved to the **Quarantined items**.

#### Disinfect a file

- · Select the file from the results
- · Click the 'Clean' drop-down and select 'Disinfect'.

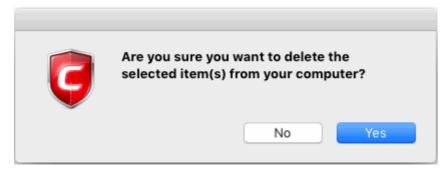

Click 'Yes' at the confirmation dialog box.

CCS will disinfect the file if a disinfection routine exists. The file will be returned to its pre-viral state. If no disinfection routine is available, the file is deleted permanently from your system.

#### Ignore a result if you consider the file safe

- Select the application / file from the results
- Click the 'Ignore' drop-down

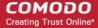

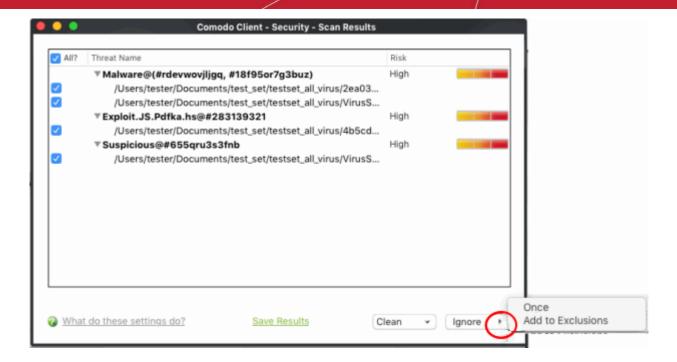

'Ignore' provides you with two options:

- Once The threat is ignored this time only. The virus scanner will detect the file as a threat on the next scan, and show another alert.
- Add to Exclusions Create an exception for the file. The file is placed on the exclusions list and the scanner will not flag it as a threat on subsequent scans.

#### Create a scan profile

A custom scan profile is a scan of specific files, folders and drives. You choose which items are scanned, You can rerun your custom scan profile at any time.

- Open Comodo Client Security
- Click the 'Antivirus' tab > Click 'Run a Scan'
- Click 'Create New Scan'

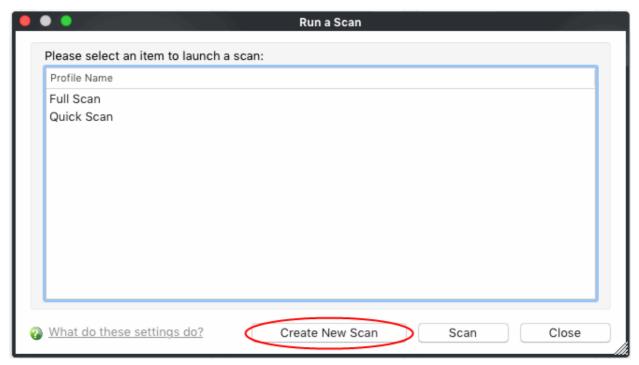

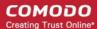

The add new profile dialog opens:

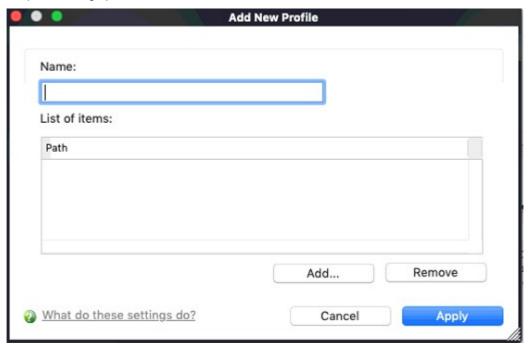

- Type a name for the scan profile in the 'Name' box
- · Click 'Add' to select the items you wish to include in the scan
- · Repeat the process to create more scan profiles
- · Click 'Apply'.

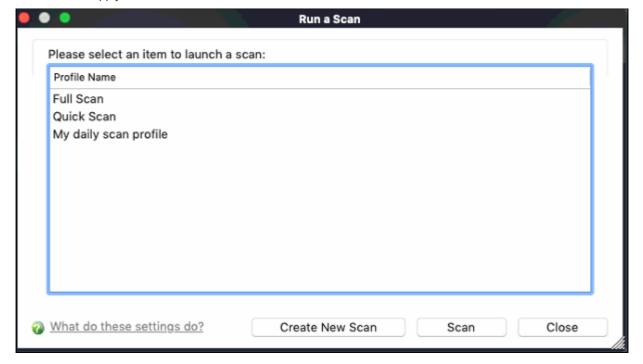

- Note 1: You can also create new Scan Profiles by accessing Scan Profiles in the 'Antivirus' task interface.
- Note 2: Managed endpoints Scan profiles should be configured in the Endpoint Manager profile.

#### Instantly scan objects

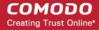

You can instantly virus scan virtually any file, folder, photo, application or hard-drive by simply dragging the item into the scan box on the summary screen or onto the Comodo icon on the dock.

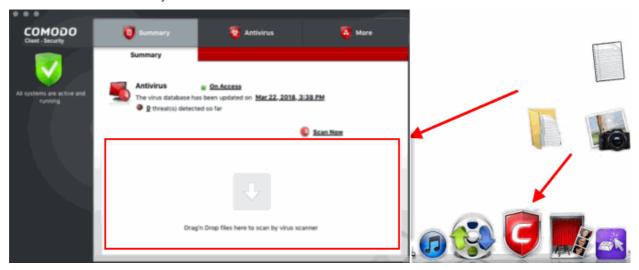

### 3.2. Update Virus Database

Click 'Antivirus' > 'Update Virus Database'

To ensure your system remains virus-free, it is imperative that the virus database is kept up-to-date.

You can download updates from Comodo's update servers to your system in two ways:

- Download updates manually
- Download updates automatically

#### Manually check for the latest virus database

- Open Comodo Client Security
- Click the 'Antivirus' tab
- Click 'Update Virus Database' on the tasks screen

Note: You must be connected to the internet to download the updates.

The following notification is shown when the update is complete:

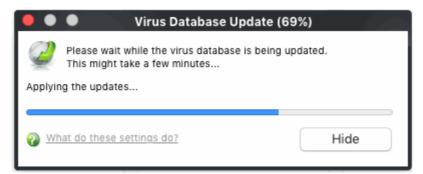

The following notification will appear when the update process is complete:

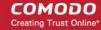

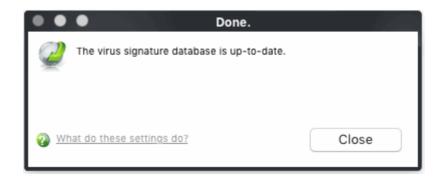

When infected or possibly infected files are found, if the anti-virus database has been not updated for a critically long time, or your computer has not been scanned for a long time, the main window of Comodo Client - Security recommends a course of action and gives a supporting explanation.

#### **Automatic Updates**

- By default, CCS is set to automatically check for and download updates from the Comodo servers before commencing a scan of any type.
- You can configure whether these automatic checks updates take place on a 'per scanner' basis in the
  'Scanner Settings. See Real Time Scanning Settings and Scheduled Scanning Settings for more
  details.
- 'Manual Scanning' refers to 'on demand' scans carried out on items when, for instance, they are dragged in the scan box or the Comodo dock icon.

#### 3.3. Quarantined Items

Click the 'Antivirus' tab > 'Quarantined Items'

- Quarantine is an encrypted holding area for threats detected by the antivirus scanner
- Quarantined files cannot be executed, so they present no danger to your computer or data
- You can analyze the trustworthiness of these items and take actions like permanently remove them from your computer or restore them to their original location.

The quarantine interface lets you:

- Manually quarantine files
- Delete guarantined files from your computer
- Restore a quarantined item
- Delete all guarantined items

#### View quarantined items

- Open Comodo Client Security
- Click the 'Antivirus' tab
- Click 'Quarantined Items'

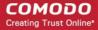

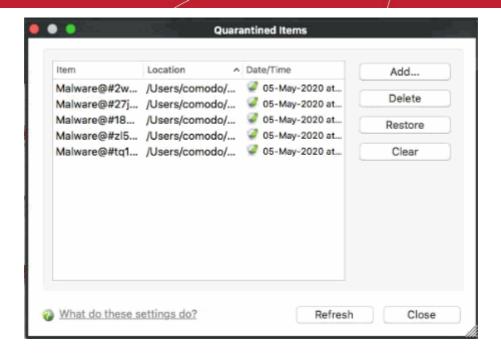

- Item The application or process that was quarantined
- Location Path of the malicious item
- Date/Time Date and time when the item was moved to guarantine.

#### Manually add files to quarantine

You can quarantine items that you suspect are malicious but were not detected by the scanner.

- Open Comodo Client Security
- Click 'Antivirus' > 'Quarantined Items'
- Click 'Add'
- Browse to the file you want to quarantine and click 'Add'

#### Delete a quarantined item from the system

- Open Comodo Client Security
- Click 'Antivirus' > 'Quarantined Items'
- Select the item and click 'Delete'.

This deletes the file from your computer permanently.

#### Restore a quarantined item to its original location

- Open Comodo Client Security
- Click 'Antivirus' > 'Quarantined Items'
- Select the items to be moved back to their original locations and click the 'Restore'

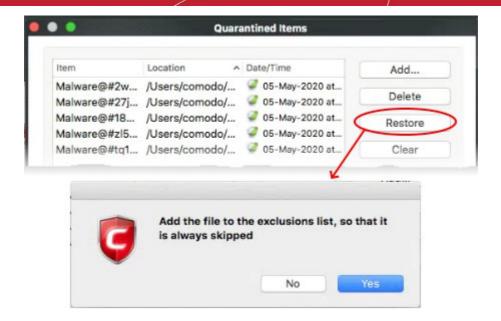

You will be asked if you want to add the item to the Scan Exclusions list:

- 'Yes' The file is restored to its original location. It is not flagged as dangerous nor quarantined by future
  antivirus scans. You can manage excluded items in the Scanner Settings interface ('Antivirus' > 'Scanner
  Settings' > 'Exclusions'). See Exclusions for more details.
- 'No' The file is restored to its original location. If the file contains malware it will be re-quarantined by the next antivirus scan.

#### Delete all quarantined items

- Open Comodo Client Security
- Click 'Antivirus' > 'Quarantined Items'
- · Click 'Clear'

This deletes all the quarantined items from the system permanently.

### 3.4. Scanner Settings

Click the 'Antivirus' tab > 'Scanner Settings'

The 'Settings' area lets you configure real-time scans, manual scans, scheduled scans and exclusions.

- The settings you implement will apply to all future scans of that type.
- Items added to 'Exclusions' are excluded from all types of scan
- Note: Managed endpoints Scanner settings should be configured in the Endpoint Manager profile.

#### Open scanner settings

- Open Comodo Client Security
- Click the 'Antivirus' tab
- Click 'Scanner Settings'

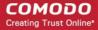

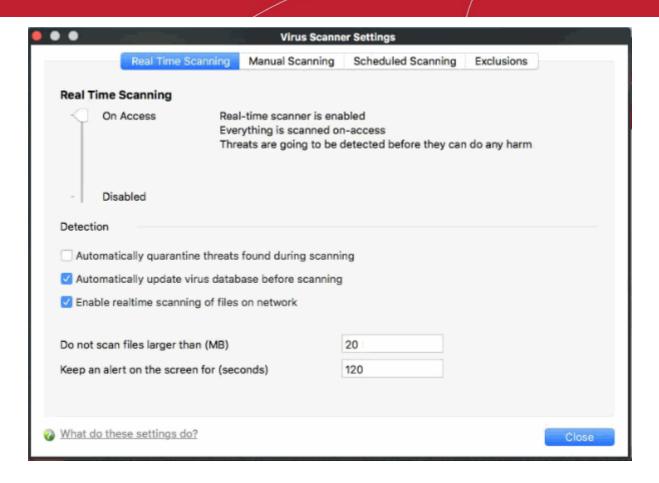

Antivirus settings are broken down into the following areas:

- Real Time Scan Configure the 'always-on' virus monitor
- Manual Scan Configure on-demand scans
- Scheduled Scan Configure a scan schedule
- Exclusions View and manage items which will be skipped by virus scans.

#### 3.4.1. Real Time Scan

Click 'Antivirus' > 'Scanner Settings'

- The real-time scanner is the 'always on' virus monitor which runs in the background, checking files when they are opened, copied or downloaded.
- We highly recommended you keep the real-time scanner active at all times.
- The real-time scanning area lets you enable or disable the scanner, and configure scan options.
- Note: Managed endpoints Scanner settings should be configured in the Endpoint Manager profile.

#### Set the real time scanning level

- · Open Comodo Client Security
- Click the 'Antivirus' tab
- Click 'Scanner Settings' > 'Real Time Scanning':

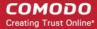

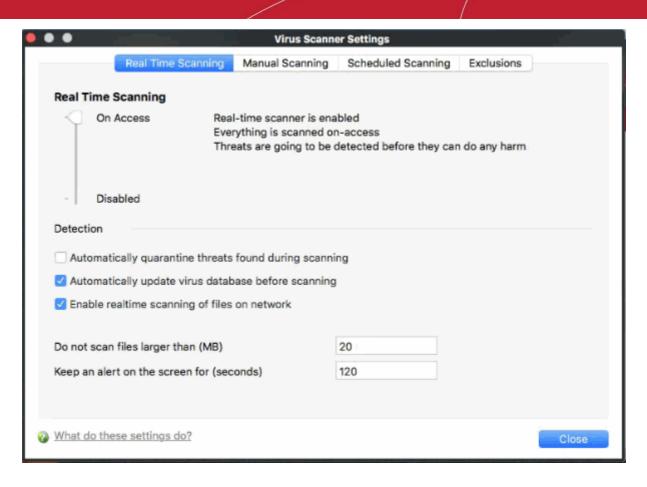

Use the slider to enable or disable the real-time virus monitor:

- On Access Any file opened is scanned before it is allowed to run.
- **Disabled** Switches the real-time scanner off.

#### **Detection Settings**

- Automatically quarantine threats found during scanning When enabled, all detected threats will
  be moved to quarantine. Once quarantined, the detected threat can be restored or deleted at your
  wish. Select the action to be taken when CCS finds malware on your computer.
  - Enabled Detected threats are moved to quarantine, a secure holding area for suspicious files.
     Quarantined files cannot be executed so pose no threat to your computer. See Quarantined Items for more details.
  - **Disabled** Detected threats are not quarantined. Instead, an alert is shown with details about the threat. You can block or ignore the threat at the alert. See **Understand CCS Alerts** for more help with this **(Default)**
- Automatically update virus database before scanning CCS will check for and download the latest virus database prior to running a scan (Default = Enabled).
- Enable realtime scanning of files on network Activate or deactivate automatic scans of files on network drives.
  - Enabled CCS checks all files you interact with on a network drive, even if you do not copy it to
    your local machine (*Default*)
  - Disabled Network files are not checked unless you copy them to your local machine.
- **Do not scan files larger than** Set the maximum file size that the real-time scanner should scan. Files larger than the size specified here are not scanned (*Default* = 20 *MB*).
- **Keep an alert on the screen for** Set the length of time that the alert message should stay on the screen (*Default* = 120 seconds).
- Click 'Close'

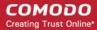

#### 3.4.2. Manual Scan

Click 'Antivirus' > 'Scanner Settings'

The options in the manual scanning area apply to any on-demand scans you run. For example, these settings are used when:

- You click 'Scan Now' on the home screen then run a full, guick or custom scan
- You drag an item into the scan-box on the home screen
- You right-click on a file and select 'Scan with COMODO Client Security'

Note: Managed endpoints – scanner settings should be configured in an Endpoint Manager profile.

#### Configure manual scans

- Open Comodo Client Security
- Click the 'Antivirus' tab
- Click 'Scanner Settings' > 'Manual Scanning':

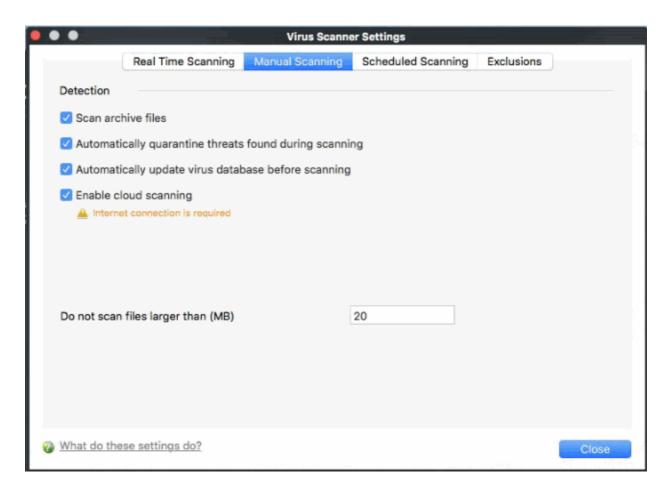

- Scan archive files The antivirus will scan archive files such as .ZIP and .RAR files. You are alerted to the presence of viruses in compressed files before you even open them. These include RAR, WinRAR, ZIP, WinZIP ARJ, WinARJ and CAB archives (*Default = Enabled*)
- Automatically quarantine threats found during scanning CCS will place any threats it finds in
  quarantine, a secure holding area for suspicious files. Files can be restored or deleted from quarantine
  at your will (Default = Enabled).
- Automatically update virus database before scanning Instructs CCS to download the latest virus database before starting an on-demand scan (*Default = Enabled*).

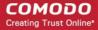

There are separate update options for real time, manual and scheduled scans. You can also manually update by clicking 'Antivirus' > 'Update Virus database'. See 'Update Virus Database' for more details.

- Enable cloud scanning CCS will use the latest online database to check whether a file is malware. The local scan is augmented with a real-time look-up of Comodo's online signature database. This makes it possible to detect zero-day malware even if your local database is outdated. (Default = Disabled).
  - Note This setting needs to be enabled to submit unknown files to Valkyrie for analysis. Valkyrie is configured in the Endpoint Manager profile.
- **Do not scan files larger than** Set the maximum file size that the AV should attempt to scan. Files larger than the size specified here are not scanned (*Default* = 20 *MB*).
- Click 'Close'.

#### 3.4.3. Scheduled Scan

Click 'Antivirus' > 'Scanner Settings'

The options you set in the 'Scheduled Scanning' area will apply to every scheduled scan you create.

• Note: Managed endpoints - Scanner settings should be configured in the Endpoint Manager profile.

#### Configure scheduled scan options

- Open Comodo Client Security
- Click the 'Antivirus' tab
- Click 'Scanner Settings' > 'Scheduled Scanning':

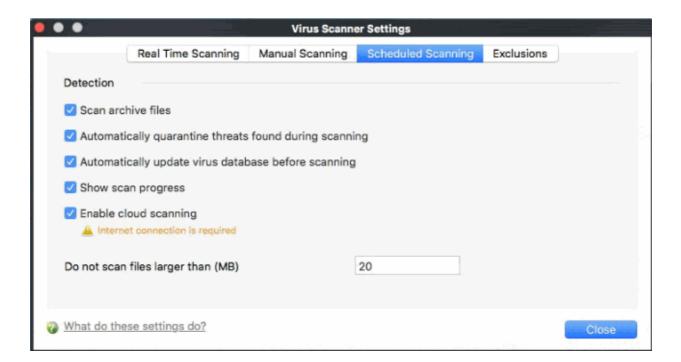

You can choose to run scheduled scans at a certain time on a daily, weekly, monthly or custom interval basis.

You can also choose which specific files, folders or drives are included in that scan by choosing the scan profiles.

- Scan archive files The antivirus will scan archive files such as .ZIP and .RAR files. You are alerted to the
  presence of viruses in compressed files before you even open them. These include RAR, WinRAR, ZIP,
  WinZIP ARJ, WinARJ and CAB archives (*Default = Enabled*).
- Automatically quarantine threats found during scanning CCS will place any threats it finds in quarantine, a secure holding area for suspicious files. Files can be restored or deleted from quarantine at

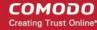

your will (Default = Enabled).

- Automatically update virus database before scanning Instructs CCS to download the latest virus database before starting an on-demand scan (*Default = Enabled*).
  - There are separate update options for real time, manual and scheduled scans. You can also manually update by clicking 'Antivirus' > 'Update Virus database'. See 'Update Virus Database' for more details.
- Enable cloud scanning CCS will use the latest online database to check whether a file is malware. The local scan is augmented with a real-time look-up of Comodo's online signature database. This makes it possible to detect zero-day malware even if your local database is outdated (*Default = Disabled*).
  - Note This setting needs to be enabled to submit unknown files to Valkyrie for analysis. Valkyrie is configured in the Endpoint Manager profile.
- **Do not scan files larger than** Set the maximum file size that the AV should attempt to scan. Files larger than the size specified here are not scanned (*Default* = 20 MB).

Click 'Close.

#### 3.4.4. Exclusions

Click 'Antivirus' > 'Scanner Settings'

The 'Exclusions' tab shows threats which you ignored and and created an exception for. You can create exceptions at a virus alert, or in the results at the end of a scan.

Use this interface to add more exceptions or remove existing exceptions.

Note: Managed endpoints - Scanner settings should be configured in the Endpoint Manager profile.

#### Set the exclusions scan level

- · Open Comodo Client Security
- Click the 'Antivirus' tab
- Click 'Scanner Settings' > 'Exclusions' tab:

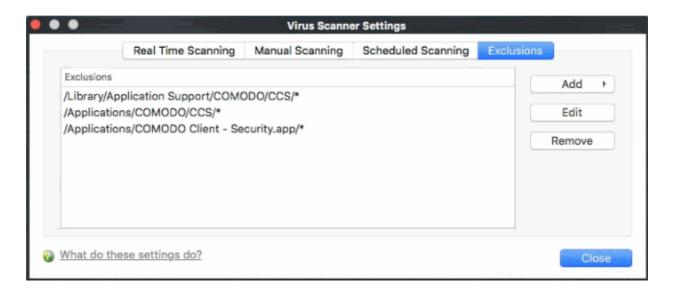

All items listed in the 'Exclusions' area are excluded from future scans of all types.

Also, you can manually define trusted files or applications to be excluded from a scan.

#### Define a file/application as excluded from scanning

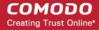

• Click 'Add'. There are two methods available to choose the application that you want to trust: 'Browse Files...' and 'Browse Running Processes':

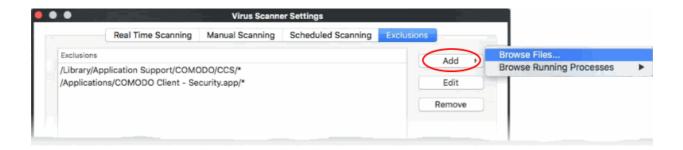

Browse Files... - This option is the easiest for most users and simply allows you to browse the files
which you want to exclude from a virus scan.

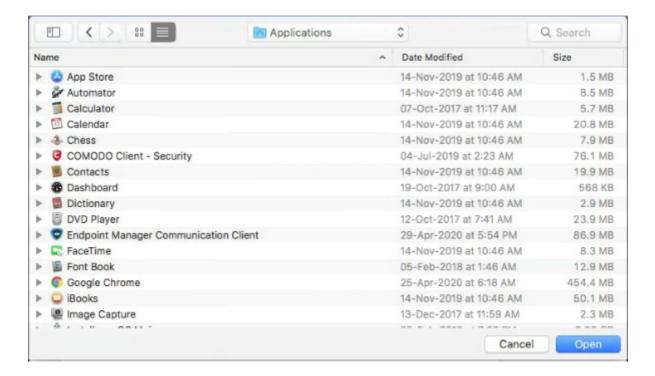

Browse Running Processes - As the name suggests, this option allows you to choose the target
application from a list of processes that are currently running on your computer.

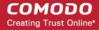

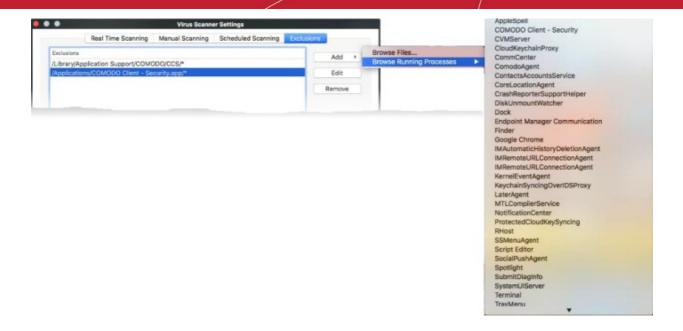

When you have chosen the application using one of the methods above, the application name appears along with its location.

Click 'Close'

#### Edit the path (location) of an excluded application

- Select the file or application for the list of excluded items
- Click 'Edit'
- Make the required changes for the file path in the 'Edit Property' dialog

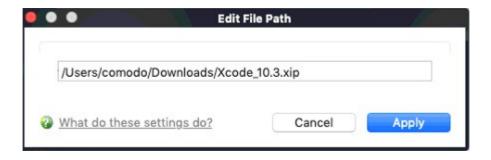

· Click 'Apply'.

### 3.5. Scheduled Scans

Click 'Antivirus' > 'Scheduled Scans'

- The highly customizable scheduler lets you timetable virus scans according to your preference.
- You can schedule a scan of your entire computer or specific areas. You can create an unlimited number of schedules.
- You can run scans at daily, weekly, monthly or custom intervals.
- Note: Managed endpoints Scheduled scans should be configured in the Endpoint Manager profile.

See the following for more help:

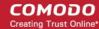

- · Create a scheduled scan
- · Edit a pre-scheduled scan
- Cancel a pre-scheduled scan
- Note. Click 'Antivirus' > 'Scanner Settings' > 'Scheduled Scanning' to configure general settings for all scheduled scans.

#### Create a scheduled scan

- Open Comodo Client Security
- Click the 'Antivirus' tab
- · Click 'Scheduled Scans'
- Click 'Add' to create a new schedule:

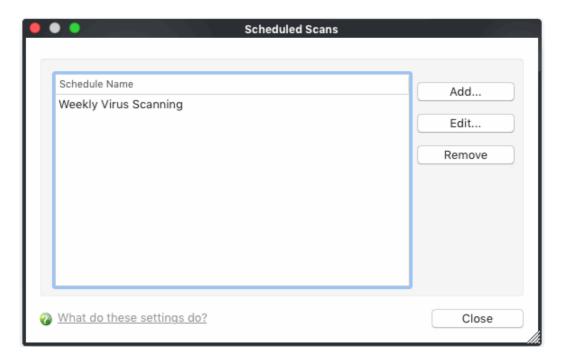

Configure your schedule in the following settings screen:

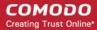

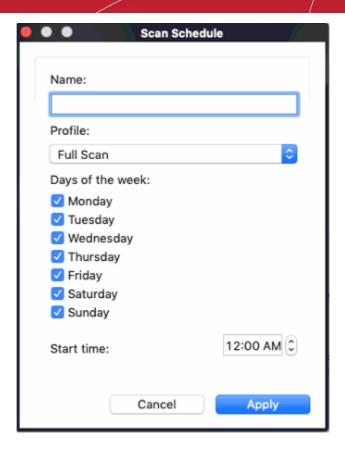

- Name Enter a label for the new schedule. E.g. 'Daily scan of external devices'
- **Profile** The profile determines which areas of your computer are scanned. 'Full Scan' and 'Quick Scan' are the default options. You can also create your own profile of specific targets.
  - See Scan Profiles for help to create a custom scan profile.
- Days of the week Select the weekdays the scan should run.
- Start time Select the time the scan should start on the specified weekdays
- Click 'Apply'.

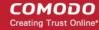

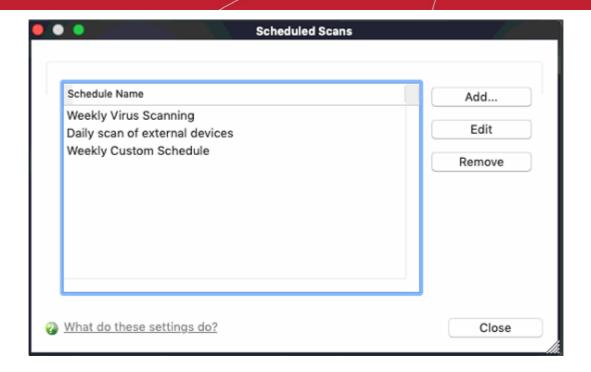

Repeat the process to create more scan schedules.

#### Edit a scheduled scan

- Select the schedule from the list.
- Click 'Edit' in the 'Scheduled Scans' setting panel.
- Edit the necessary fields in the 'Scan Schedule' panel.
- Click 'Apply' > 'Close'.

#### Remove a scheduled scan

- Select the scan schedule profile you wish to cancel
- Click 'Remove'.

### 3.6. Scan Profiles

Click the 'Antivirus' tab > 'Scan Profiles'

- Scan profiles let you choose specific folders, drives or areas to scan. Once saved, you can apply a scan profile to scheduled and on-demand scans.
- You can create as many custom scan profiles as you want
- Note: Managed endpoints Scan profiles should be configured in the Endpoint Manager profile.

#### Open the scan profiles interface

- Open Comodo Client Security
- Click the 'Antivirus' tab
- Click 'Scan Profiles'

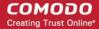

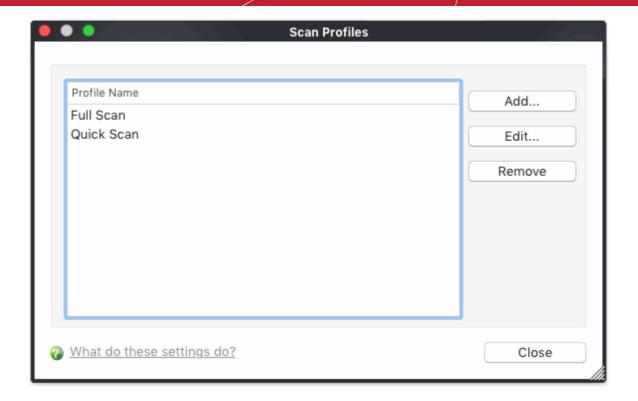

Comodo Client - Security has two default profiles: 'Full Scan' and 'Quick Scan'. These two profiles are predefined and cannot be edited or removed.

- Full Scan CCS scans every local drive, folder and file on your system.
- Quick Scan CCS runs a targeted scan of important operating system files and folders.

The following sections explain how to:

- · Create a scan profile
- Remove a custom scan profile

#### Create a new scan profile

- Click the 'Antivirus' tab then 'Run a Scan'
- · Click the 'Create New Scan' button

The 'Scan Profile' dialog appears:

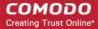

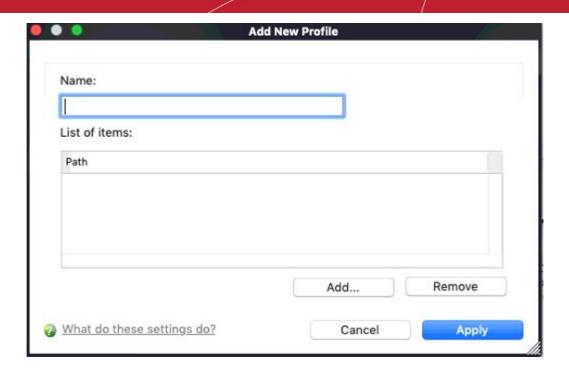

- Name Enter a label for the scan profile. For example, 'My Custom Scans'
  - Click 'Add' to select the items you wish to include in the scan.

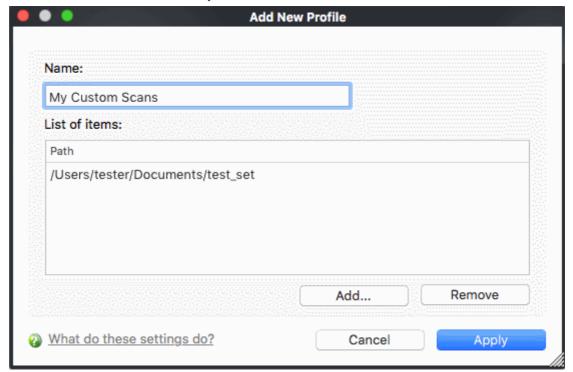

- To remove an item, select it from the dialog and click 'Remove'
- · Click 'Apply' for the created profiles to take effect

The new profile will become available for selection in the 'Run a Scan' panel:

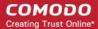

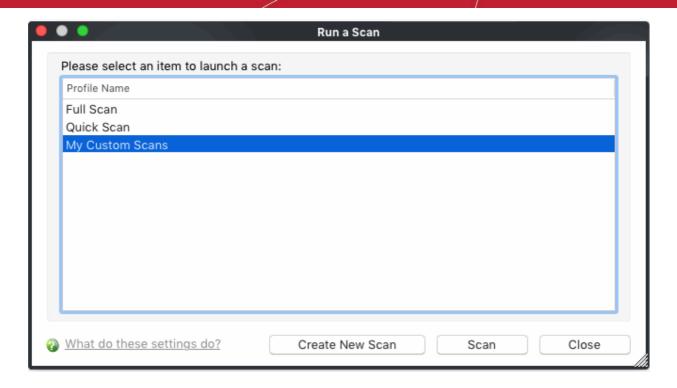

It is also available for selection during a scheduled scan. See **Scheduled Scans** for more details.

#### Remove a custom scan profile

Select the profile you want to remove from the list and click 'Remove'

Note: You cannot delete predefined scan profiles (Full Scan and Quick Scan).

# 4. More Options - Introduction

- Click the 'More' tab on the CCS home-screen to open this interface
- You view and modify various program settings
- You can use utilities and shortcuts to help enhance your experience with Comodo Client Security

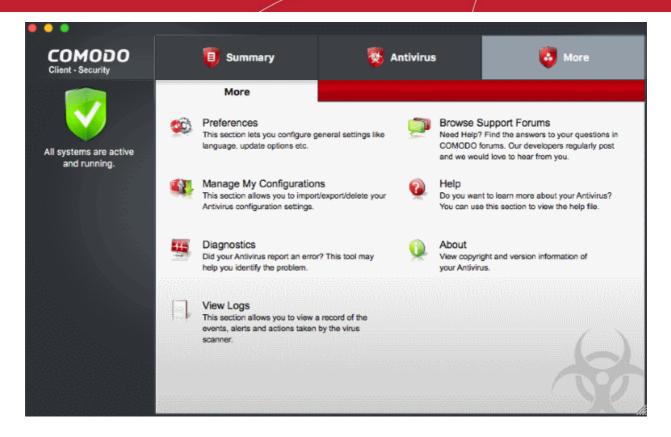

The area has shortcuts for the following tasks:

- Preferences Configure interface language, update options and log preferences
- Manage My Configurations Import/export CCS configuration profiles
- Diagnostics Identify any problems with your installation
- Browse Support Forums Link to Comodo community forums
- Help Open the online help guide
- About View product version and copyright information
- View Logs Manage event logs

### 4.1. Preferences

- Open Comodo Client Security
- Click 'More' > 'Preferences'
- The preferences area lets you specify top-level options regarding language, updates and event logging.

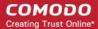

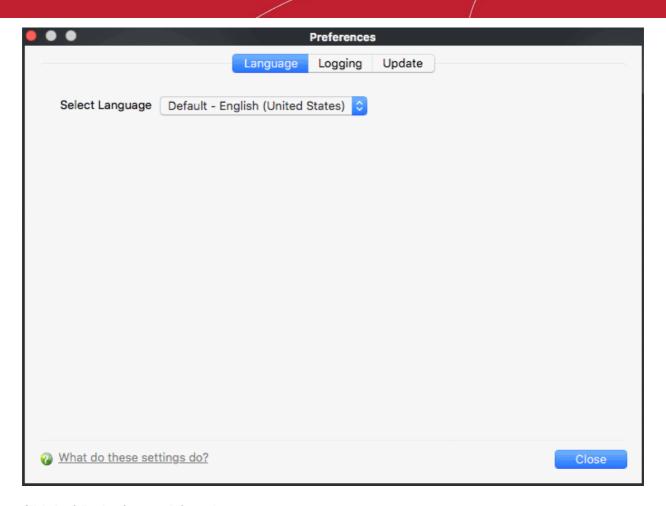

Click the following for more information:

- Language
- Logging
- Update

### 4.1.1. Language Settings

The 'Language' area lets you choose the language which is shown in the CCS interface.

- Open Comodo Client Security
- Click 'More' > 'Preferences' > 'Language'

The settings screen will open:

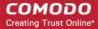

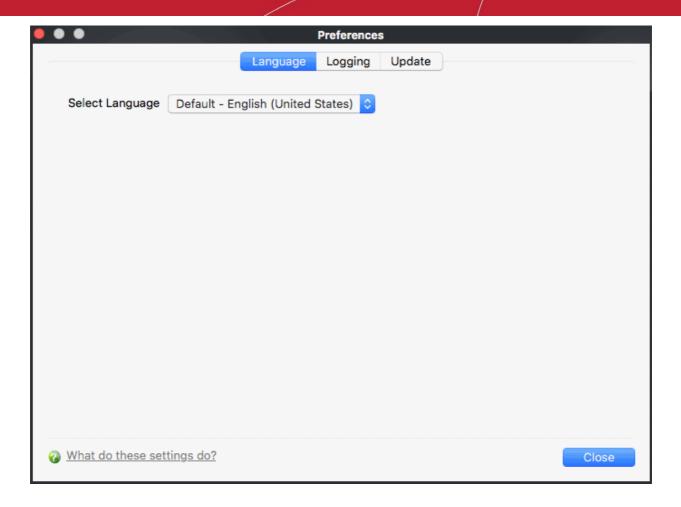

CCS for Mac is available in multiple languages.

- Select Language Choose your preferred language from the drop-down (*Default = English (United States*)).
- · Click 'Close'
- · You must restart the application for your language to take effect.

### 4.1.2. Log Settings

- Open Comodo Client Security
- Click 'More' > 'Preferences' > 'Logging'

The log settings area lets you:

- Enable or disable logging. (Note: Managed endpoints Log settings should be configured in the Endpoint Manager profile)
- Configure how CCS should behave once a log file reaches a certain size.
- CCS logs all events by default. Logs can be viewed by clicking 'Antivirus' on the home screen then 'View
  Antivirus Events'.

The settings screen opens:

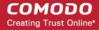

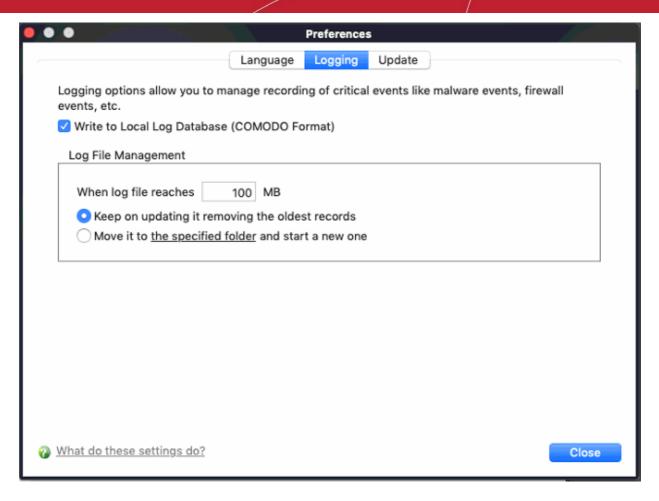

#### **General Log File Options**

• Write to Local Log Database (COMODO Format) - CCS logs events in Comodo format and the log storage depends on settings done in Log File Management section below (*Default = Enabled*).

#### Log File Management

- When log file reaches (MB) Configure how to handle a log file when it reaches a spec size.
  - When the log file reaches... Specify the maximum size of a log file (Default = 100 MB).
  - **Keep on updating it removing the oldest records** Creates a blank new file when the max. size is reached, and deletes the old one (*Default = Enabled*).
  - Move it to... Starts a new file once the log reaches the max size. The old log is archived in the location you specify (*Default = Disabled*).

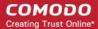

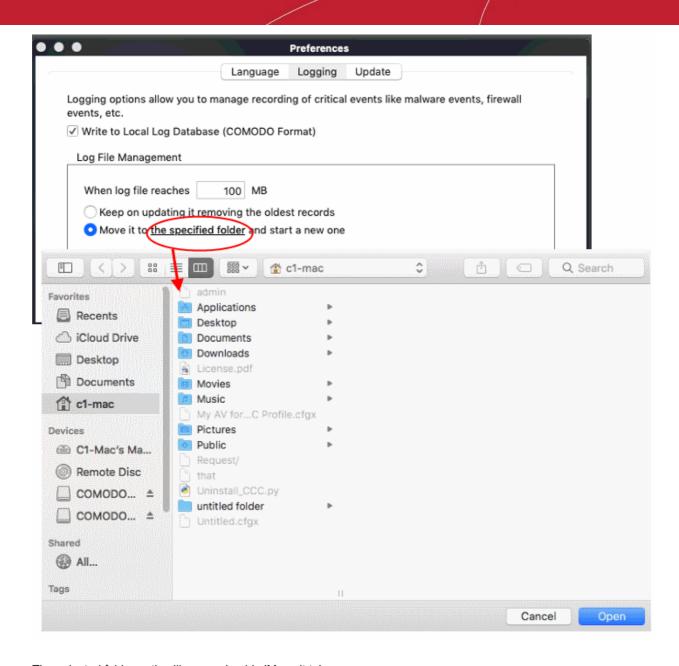

The selected folder path will appear beside 'Move it to'.

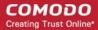

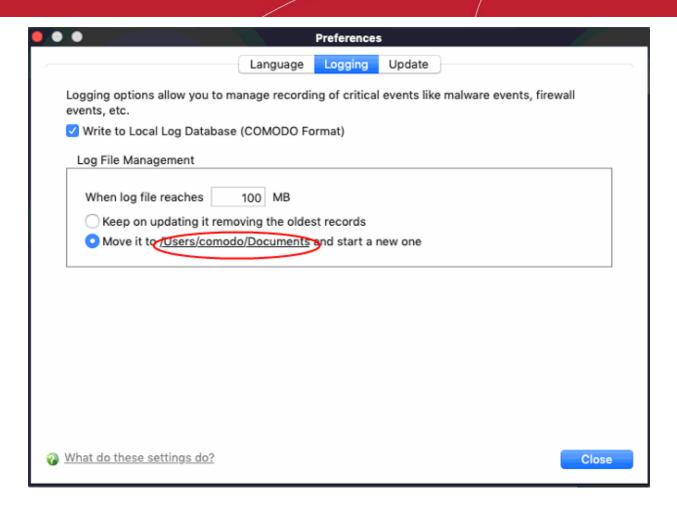

· Click 'Close'.

Once the log file reaches the maximum size, it will be automatically moved to the selected folder. A new log file will be created with events occurring from that instant.

### 4.1.3. Update Settings

The 'Update' area lets you:

- Enable or disable automatic updates for CCS
- Choose the host from which updates should be downloaded. Default = http://download.comodo.com
- Note: Managed endpoints Update settings should be configured in the Endpoint Manager profile.

#### Access the updates settings

- Open Comodo Client Security
- Click 'More' > 'Preferences' > 'Update'

The settings screen opens:

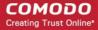

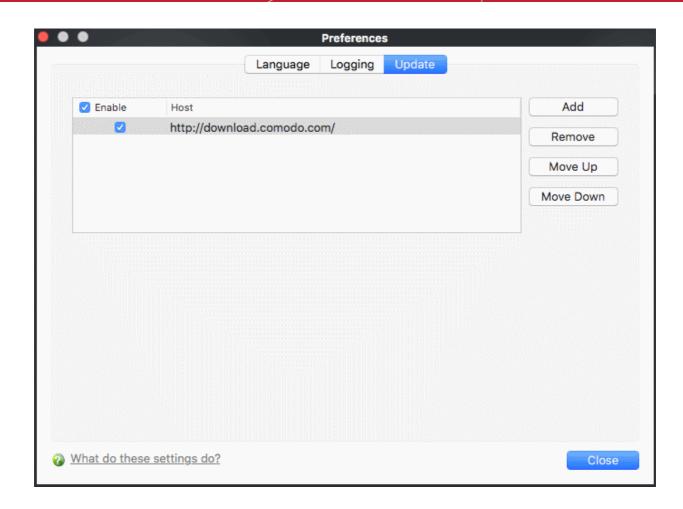

- By default, updates are downloaded from <a href="http://download.comodo.com">http://download.comodo.com</a>
- Leave this setting alone if you always want to download updates from Comodo servers
- You can add the URL of an alternative download host if required. For example, you may want to store
  updates on a server on your local network prior to distribution to endpoints.

#### Add a host:

- Click 'Add' and enter the URL or IP address of the host in the next row that appears.
- Repeat the process to add multiple hosts.
- Use 'Move Up' and 'Move Down' buttons to re-order the priority of host.
- CCS for MAC will automatically check the host specified here and download updates from the host even when you are offline.
- Click 'Close'.

### 4.2. Manage My Configurations

Click 'More' > 'Manage My Configurations'

- Comodo Client Security allows you to maintain, save and export multiple configurations of your security settings.
- Exporting your settings can be a great time-saver if:
  - You need to uninstall and re-install CCS in order to upgrade your system.
  - You are a network admin looking to roll out a standard security configuration to multiple computers.

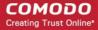

- Comodo Preset Configurations
- Import /Export and Managy Personal Configurations

### 4.2.1. Comodo Preset Configurations

- Comodo Antivirus ships with preset security profiles that strike a good balance between security and usability.
- The profile that is currently in use is the 'Active' profile.

The 'Comodo Client - Security' profile has the following default settings:

- Automatic Virus Updates ON
- Do not scan files larger than 20 MB (all scanner types)
- Real Time Scanning On Access

Click 'Restore Defaults' to revert to the the settings above.

- The 'Active' profile is updated over time if you make changes to your configuration.
- Exporting the active profile will, therefore, export your settings as they currently stand.

### 4.2.2. Import / Export And Manage Personal Configurations

- Open Comodo Client Security
- Click 'More' > 'Manage My Configurations'

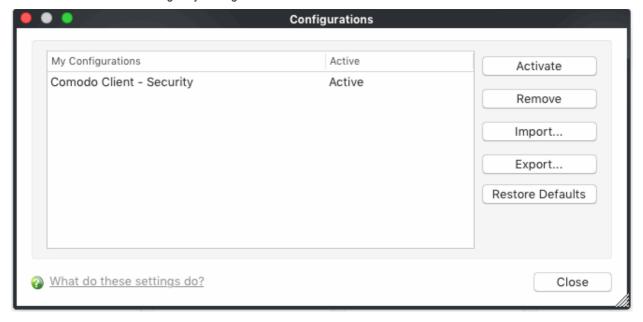

By default, the interface contains one preset configuration - 'Comodo Client - Security'. The current configuration is labeled as 'Active' in this interface.

- Click the area on which you would like more information:
  - Export stored configuration to a file
  - Import a saved configuration from a file
  - Select a different active configuration setting
  - Delete a inactive configuration profile

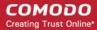

Reset to a default profile

#### **Export stored configuration to a file**

- Open Comodo Client Security
- Click 'More' > 'Manage My Configurations'
- · Select a configuration then click 'Export'
- Type a file name for the configuration (e.g., 'Custom CCS for MAC Profile') and save to the location of your choice.

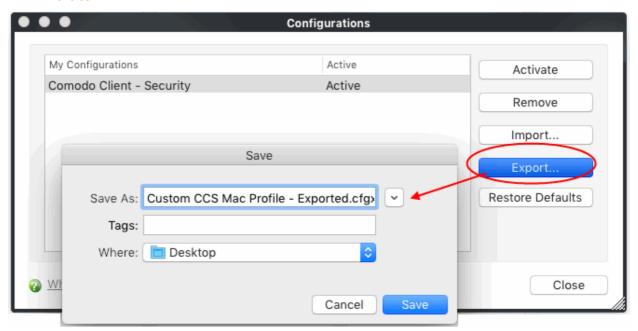

A confirmation dialog will appear if the export is successful:

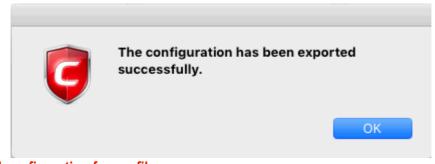

#### Import a saved configuration from a file

- · CCS allows you to import profiles in .cfgx format.
- Any profile you import will not become active until you click the 'Activate' button

#### Import a configuration file:

- · Open Comodo Client Security
- Click 'More' > 'Manage My Configurations'
- Click 'Import'
- Browse to the location of the saved profile and click 'Open'

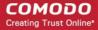

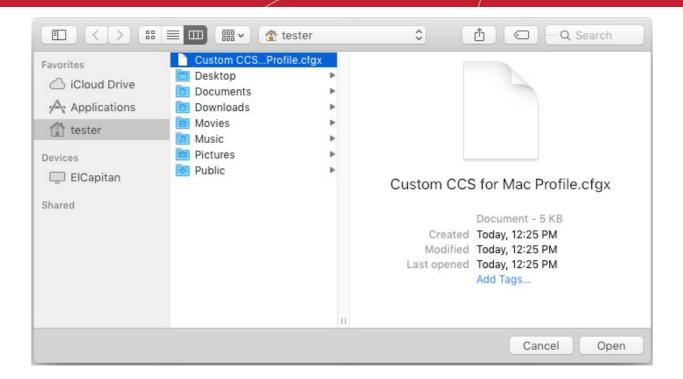

In the 'Import As' dialog that appears, assign a name for the profile you wish to import and click 'OK'.

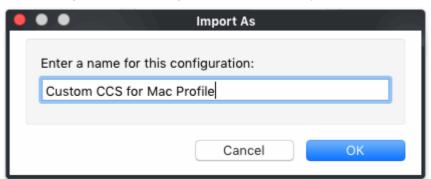

A confirmation dialog will appear indicating the successful import of the profile.

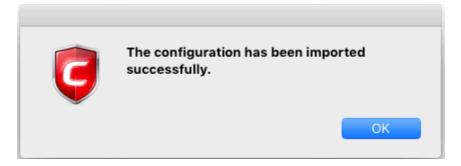

Click the 'Activate' button if you want to implement the profile in this installation of CCS.

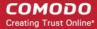

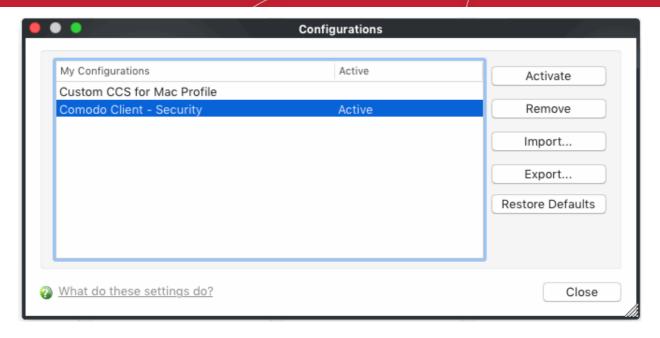

#### Select and Implement a different configuration profile

You can change the active configuration profile at any time from the 'Configurations' panel.

- Open Comodo Client Security
- Click 'More' > 'Manage My Configurations'
- Click on the profile you want to select and activate
- Click the 'Activate' button
- · Click 'OK' at the confirmation dialog:

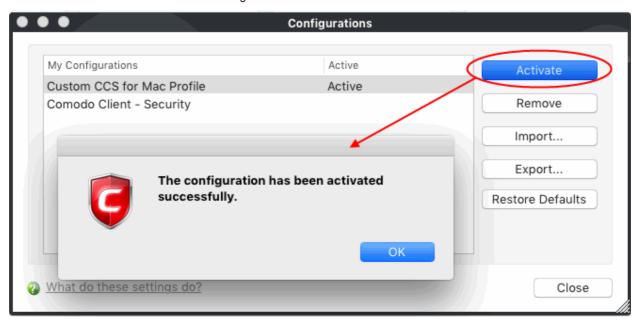

The profile will be marked as 'Active' in the profile list:

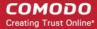

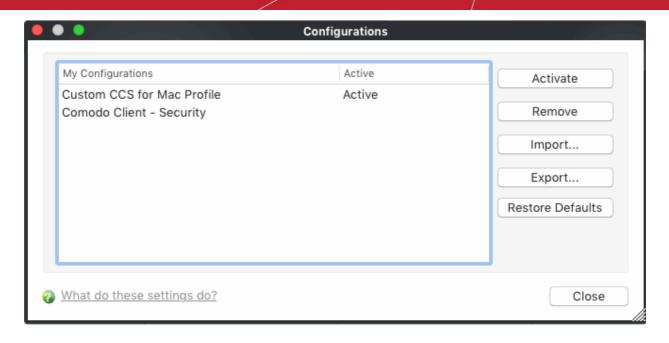

#### Delete an inactive configuration profile

- You can remove unwanted configuration profiles from the list of stored configuration profiles.
- You cannot delete the 'Active' profile. You can only delete inactive profiles.

#### Remove an unwanted profile

- Open Comodo Client Security
- Select 'More' > 'Manage My Configurations'
- · Select the profile and click the 'Remove' button
- Click 'Yes' at the confirmation dialog:

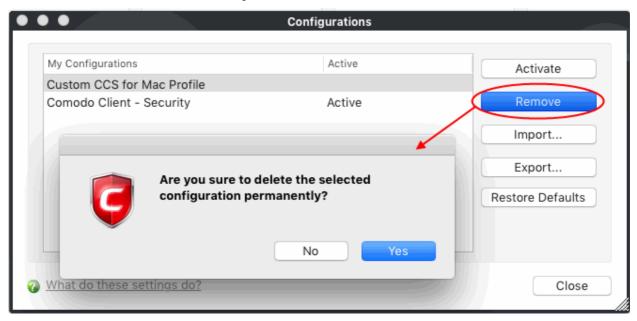

• The profile is removed from your computer:

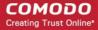

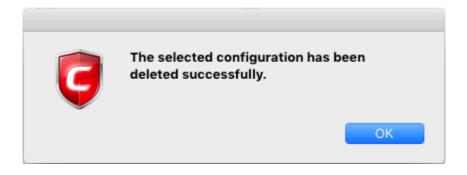

#### Reset to a default profile

• Select the profile and click 'Restore to Defaults' button.

A confirmation dialog will appear:

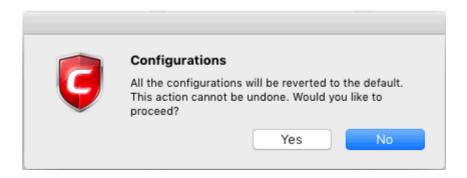

· Click 'Yes'.

### 4.3. Diagnostics

Click the 'More' tab > 'Diagnostics'

The diagnostics scanner checks your system to make sure that the application is installed correctly.

It checks:

- File System Check that all of Comodo's system files are present and have been correctly installed.
- Registry Check that all of Comodo's registry keys are present and in the correctly installed.
- Incompatible software Checks for software that is known to have compatibility issues with CCS.

#### Open the diagnostics tool

- Open Comodo Client Security
- Click the 'More' tab > 'Diagnostics'

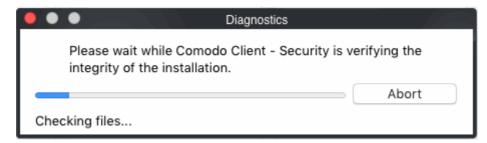

If your installation does not have any errors, you will see the following dialog:

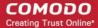

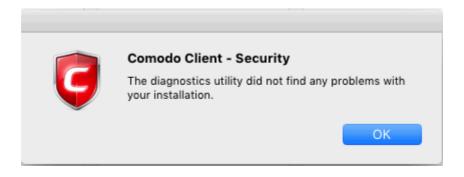

• If the utility finds errors you will be prompted to fix them:

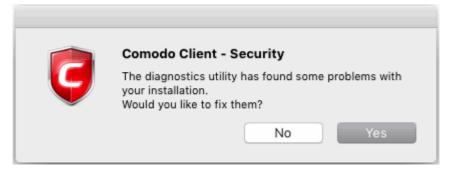

 Click 'Yes'. The diagnostics utility automatically fixes problems and prompts you to restart the computer.

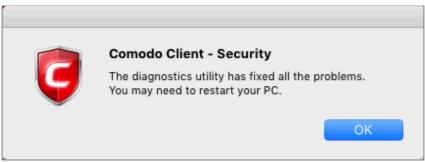

- Restart your computer for the changes to take effect.
- If the utility could not fix the problems, it will prompt you to create a diagnostics report:

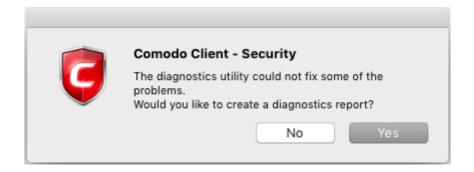

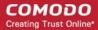

### 4.4. Browse Support Forums

- Click the 'More' tab > 'Browse Support Forum'
- You can post questions and suggestions about CCS in our community forum
- You also can send a message board to discuss anything related to our products.

#### Visit the forum

- Open Comodo Client Security
- Click the 'More' tab
- Click 'Browse Support Forum' to visit the message board
- New users will need to create an account. Registration is free.
- Post away!! You'll benefit from expert feedback from developers and fellow users alike.

#### **Online Knowledge Base**

The knowledge base contains a range of articles and FAQs about Comodo products. It also features a support ticketing system. Visit the knowledgebase at <a href="http://support.comodo.com">http://support.comodo.com</a>. Registration is free.

### 4.5. Help

The help link lets you view the CCS online help guide at <a href="http://help.comodo.com/">http://help.comodo.com/</a>. Each area has its own dedicated page and contains detailed descriptions about the functionality of our applications.

- Open Comodo Client Security
- Click the 'More' tab
- Click 'Help'

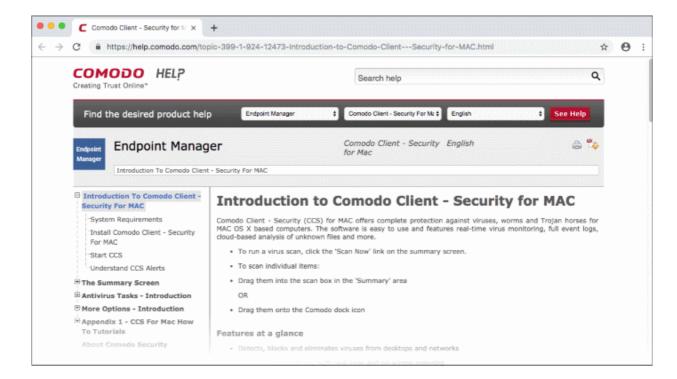

You can also download the .pdf version of the guide from here.

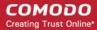

### 4.6. About

The 'About' dialog shows copyright information and the software version number.

- Open Comodo Client Security
- Click the 'More' tab
- · Click the 'About' option

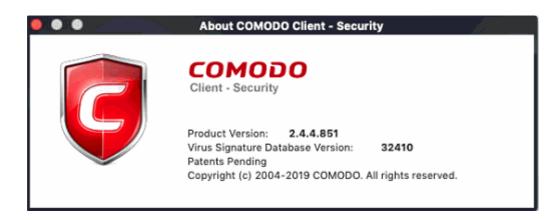

### 4.7. View Logs

CCS for MAC records all antivirus events in extensive but easy-to-understand logs.

- Open Comodo Client Security
- Click the 'More' tab
- Click 'View Logs'

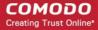

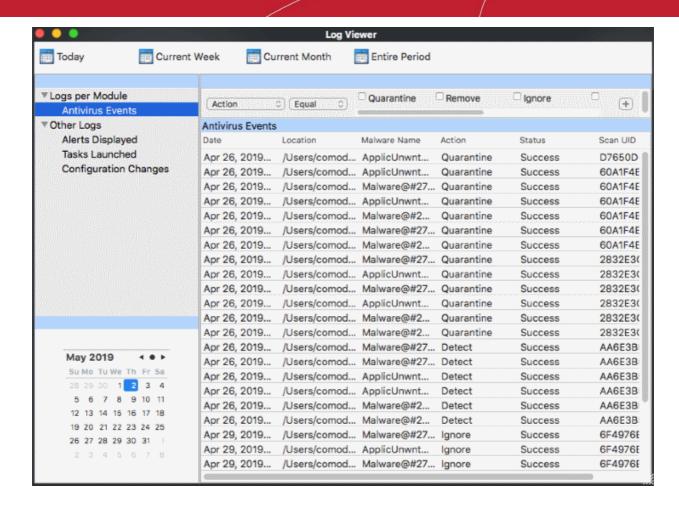

- Choose the type of log you want to see from the list on the left:
  - Antivirus Events Shows all events generated by the antivirus module
  - The 'Other Logs' options contains logged events of the following:
    - Alerts Displayed: The list of various alerts that were displayed to the user, the response given by the user to those alert, and other related details.
    - Tasks Launched: Various 'Antivirus' tasks such as updates and scans that have taken place. This area will contain a log of all on-demand and scheduled AV scans and the result of that scan.
    - Configuration Changes: Log of all configuration changes made by the user in the CCS for MAC application.
- The events themselves are shown in the main panel on the right.
- The links along the top of the interface let you filter the logs by date.
  - Today Shows events logged since 12 AM on today's date.
  - Current Week All logged events during the current week. The current week is calculated from the Sunday to Saturday.
  - Current Month All logged events during the month.
  - **Entire Period** Every event logged since CCS was installed. If you have cleared the log history since installation, this option shows all logs created since that clearance.
- You can also use the 'Advanced Filter' bar to filter by various other criteria. For example, you can choose to show all events where an item was quarantined.

The following sections contain more details about each type of log:

'Logs per Module':

Antivirus Events

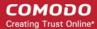

#### 'Other Logs':

- Alerts Displayed Logs
- Tasks Launched Logs
- Configuration Changes Logs

### 4.7.1. Antivirus Logs

Antivirus logs contain statistics on all discovered threats. This includes the time of the event, the malware name, and the action that taken on the threat.

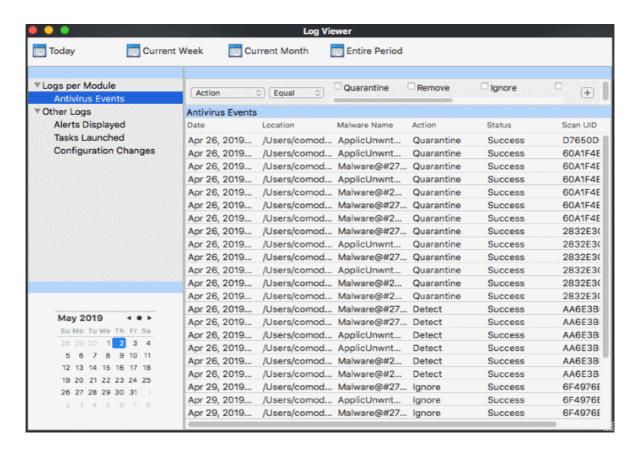

- 1. Date The time of the event.
- 2. Location The path where the threat was found
- 3. Malware Name Malware label
- 4. Action Action taken on the malware. This can be 'Quarantine', 'Detect' or Ignore'.
- 5. Status States whether the attempted action succeeded or failed.
- 6. **Scan UID** The unique identification code of the scan profile that caught the malware. Each profile has its own UID. All zeroes = code for a real-time scan.

Double-click on an entry to view a summary of the log:

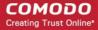

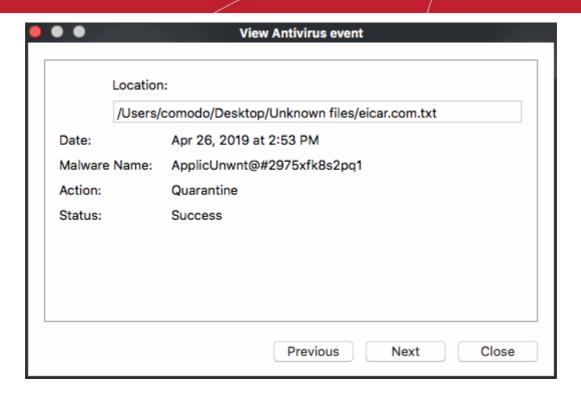

You can right-click on an item to view further options:

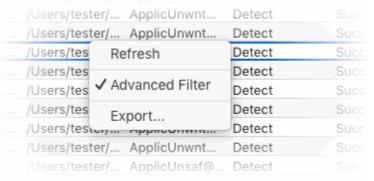

- Refresh Adds recently created logs to the list
- Advanced Filter Filter AV events by various criteria, including action, type and more.
- Export...- Save the events list as an HTML file.

#### 4.7.1.1. Filter Antivirus Logs

You can create custom views of all logged events according to the following criteria:

- Action Filter events according to the response (action) of the antivirus
- Location Filter events by the path at which the malware was found
- Status Filter events according to whether the attempted action was successful or not. Status options are 'Success' or 'Fail'
- Malware Name Display only those events that reference a specific piece of malware

#### **Configure Event Filters**

- · Open Comodo Client Security
- Click 'More' > 'View Logs' > 'Antivirus Events'
- Right-click inside the log viewer module and choose 'Advanced Filter'

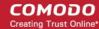

There are 4 types of filter. Each of these can be further refined by selecting or deselecting specific parameters.

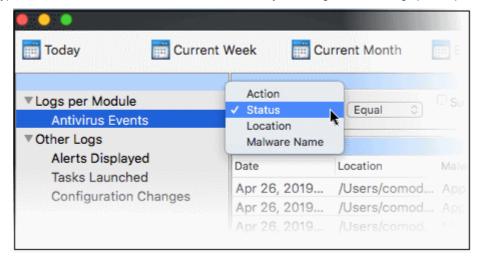

**Action:** Filter logs by the action taken by CCS on the detected threat. You can then filter by a specific type of action. For example, to only show events where the threat was quarantined.

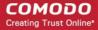

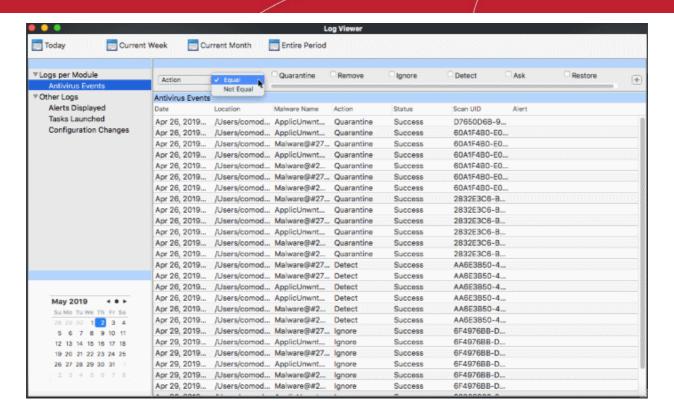

- Select 'Equal' or 'Not Equal' from the drop-down.
  - **Equal** Show only events which feature the action you select. You can select multiple actions.
  - Not Equal Inverts your choice. For example, select 'Not Equal' + 'Ignore' to view every event except those that were ignored.
- Select the specific actions you want to view from:
  - Quarantine: Events where the threat was placed in guarantine
  - Remove: Events where the user chose to delete a threat
  - Ignore: Events where the user chose to ignore an item
  - Detect: Events where the malware was first detected
  - Ask: Events where the user was asked to provide a response to a discovered threat. The response from the user might be 'Quarantine', 'Remove', 'Ignore' or 'Restore'. Users are asked for their response at a threat alerts, and at the scan results screen.
  - Restore: Events where the user removed the threat from quarantine and restored it to its original location.

**Status**: Filter logs by whether or not the action taken on the threat was successful. You choose to view only successful actions, or only failed actions.

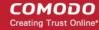

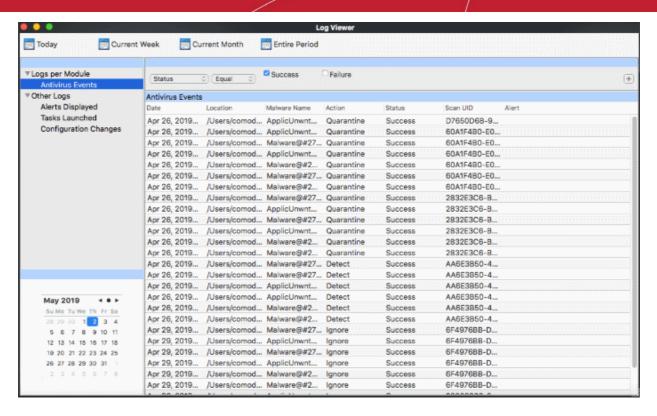

- Select 'Equal' or 'Not Equal' from the drop-down.
  - Equal Show only events which feature the result you select.
  - Not Equal Inverts your choice. For example, select 'Not Equal' + 'Success' to view every event except those that were successful.
- Select the specific results you want to view:
  - Success: View events where the task in the 'Action' column was completed.
  - Failure: View events where the task in the 'Action' column was not completed.
- Location: View logs that concern files at a specific path. You need to enter the path in the field provided:

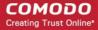

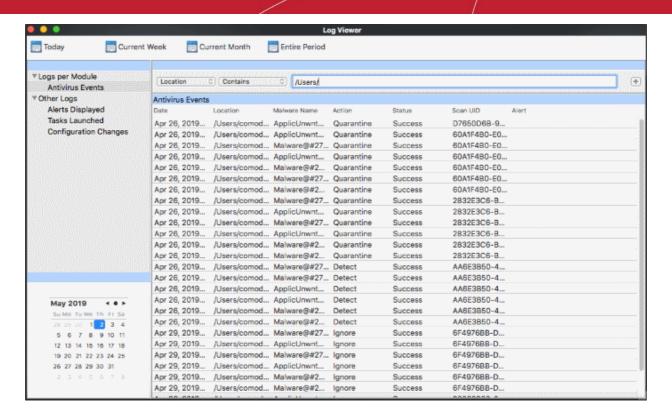

- Select 'Contains' or 'Does Not Contain' from the second drop-down:
  - Contains Show only those events which concern items at the location you specify. You can add
    multiple locations.
  - Does Not Contain Show events which did not concern files at the locations you specify.
- **Malware Name**: Filter logs by the name of the malicious item. You need to enter the name of the malware in the field provided:

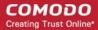

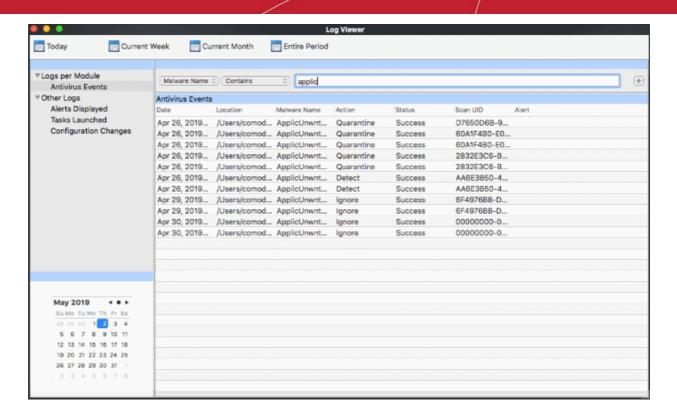

- Select 'Contains' or 'Does Not Contain' from the second drop-down:
  - Contains Show only those events which concern the malware named in the text field. You can add
    multiple malware names.
  - Does Not Contain Show only those events which did not involve the malware named in the text field.

### 4.7.2. 'Alerts Displayed' Logs

Alert logs are a history of security alerts shown to users when a threat was detected. The action taken depends on how the user responded to the alert.

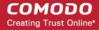

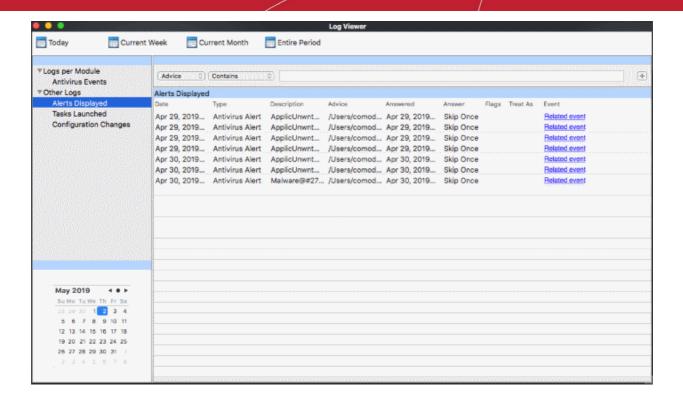

- Date The time the alert was shown.
- 2. **Type -** The alert category. Categories include antivirus alerts and execution alerts. Note execution alert are coming in later versions of CCS.
- 3. **Description** Malware name
- 4. Advice Location where the malware was detected
- 5. Answered Whether the user responded to the alert. If yes, you will see the date and time of the response.
- Answer The response given by the user.
- Flags Not used.
- 8. Treat As Not used.
- 9. Event Click 'Related Event' to view a summary of the incident.

To view full details of a particular alert event, double-click the entry:

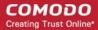

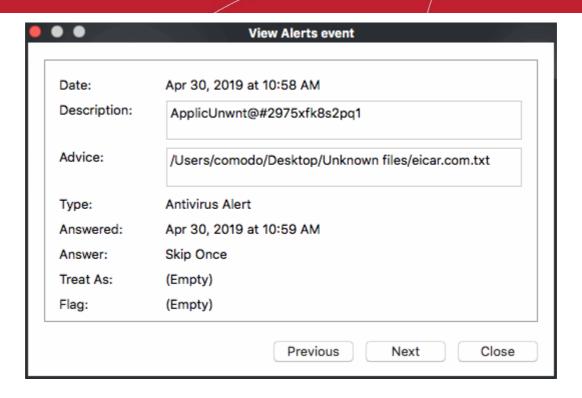

Right-click inside the log viewer to view further options:

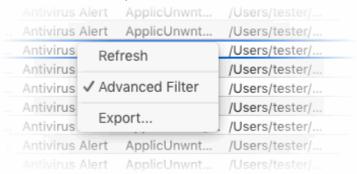

- Refresh Adds recently created logs to the list
- Advanced Filter Filter alert events by various criteria, including answer, date of alert, and more
- Export...- Save the events list as an HTML file.

#### 4.7.2.1. Filter 'Alerts Displayed' Logs

You can create custom views of all logged events according to the following criteria:

- Advice: Filter events by the path at which the malware was found
- Answer: Filter events according to the user's response. For example, 'Skip once'.
- Answered: Filter events by specific dates
- Description: Filter events by malware name
- · Treat As: Not used
- Type: Filter events by alert category. Possible categories are antivirus alerts and execution alerts.
   Execution alerts are coming in a future version of CCS.

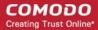

#### **Configure Event Filters**

- Open Comodo Client Security
- Click 'More' > 'View Logs' > 'Other Logs' > 'Alerts Displayed'
- Right-click inside the log viewer module and choose 'Advanced Filter'

There are 6 types of filter. Each of these can be further refined by selecting or deselecting specific parameters.

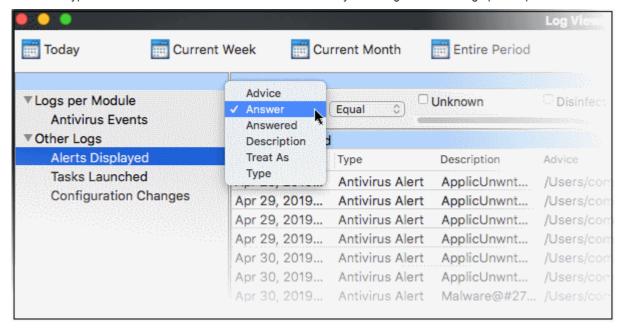

• Advice: View logs that concern files at a specific path. You need to enter the path in the field provided:

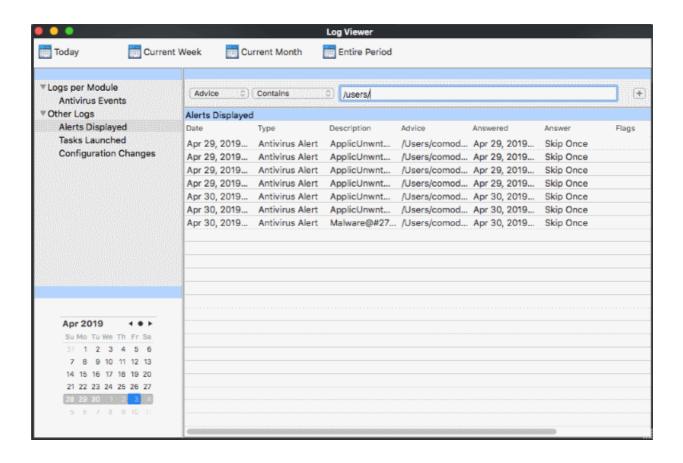

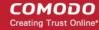

- Select 'Contains' or 'Does Not Contain' option from the drop-down.
  - Contains Show only those events which concern items at the location you specify. You can add
    multiple locations.
  - Does Not Contain Show events which did not concern files at the locations you specify.
- Answer: Filter logs by the action taken by the user on the detected threat. You can then filter by a specific
  type of action. For example, to only show events where the threat was quarantined.

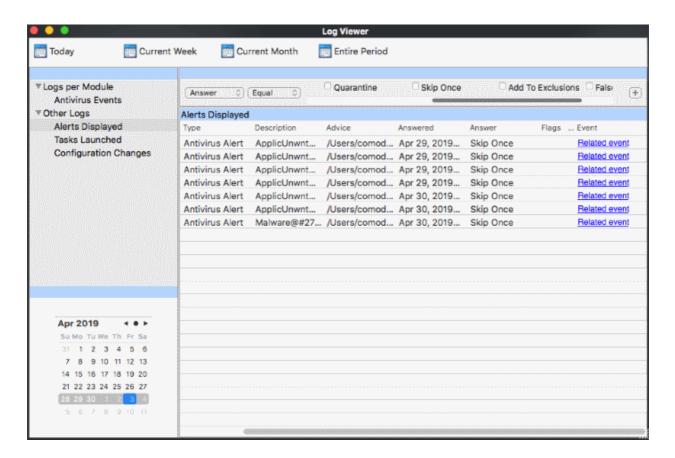

- Select 'Equal' or 'Not Equal' from the drop-down.
  - Equal Show only events which feature the action you select. You can select multiple actions.
  - **Not Equal** Inverts your choice. For example, select 'Not Equal' + 'Quarantine' to view every event except those that were quarantined.
- Select the specific actions you want to view from:
  - Unknown Events where the user did not respond to alerts.
  - Disinfect Events where the user chose to run a disinfection routine on the malware
  - Delete Events where the user chose to clean (delete) the file
  - Quarantine Events where the user chose to place the malware files in guarantine
  - Skip Once Events where the user chose to ignore the alert once
  - Add To Exclusions Events where the user chose to include the files to exclusions list
  - False Positive Not used.
- **Answered:** Filter logs by date of the response. You need to enter the date in the field provided. You can then refine your filter with other parameters:

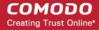

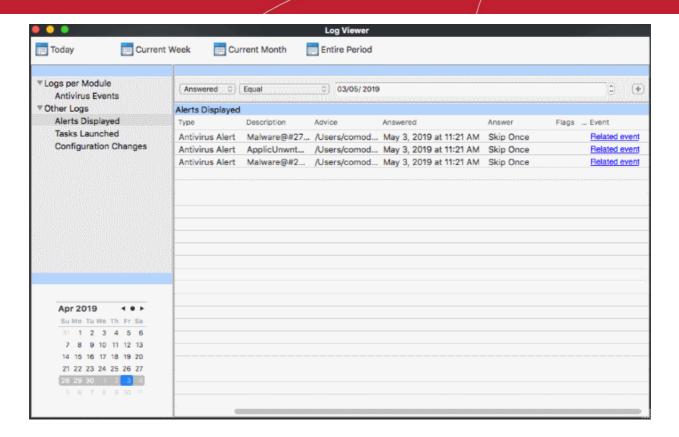

- Select any of the following options in the second drop-down:
  - Equal Show only events that occurred on the specified date
  - Greater than Show only events that occurred later than the specified date
  - Greater than or Equal Show only events that occurred later than or on the specified date
  - Less than Show only events that occurred before the specified date
  - Less than or Equal Show only events that occurred before than or on the specified date
  - Not Equal Show events that occurred on all dates except the specified date
- **Description:** Filter logs by the name of the malicious item. You need to enter the name of the malware in the field provided:

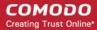

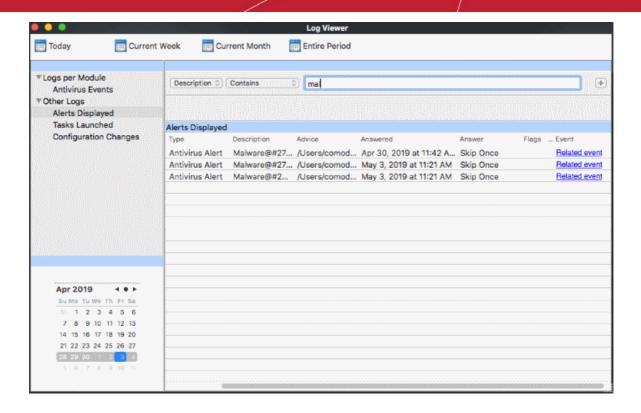

- Select 'Contains' or 'Does Not Contain' from the second drop-down:
  - Contains Show only those events which concern the malware named in the text field. You can add
    multiple malware names.
  - Does Not Contain Show only those events which did not involve the malware named in the text field.
- **Type**: Filter events by alert category. Possible categories are antivirus alerts and execution alerts. Execution alerts are coming in a future version of CCS.

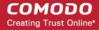

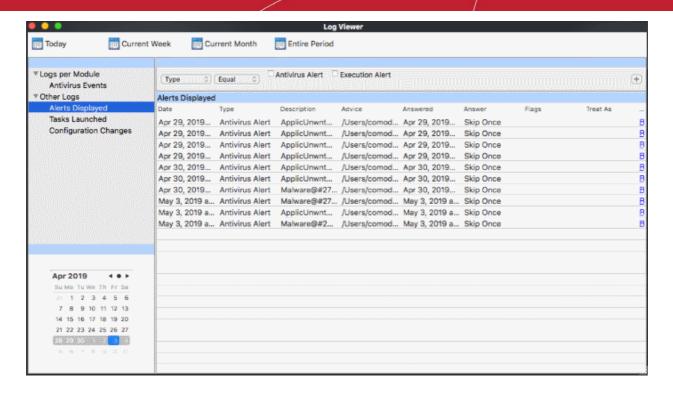

- Select 'Equal' or 'Not Equal' from the second drop-down.
  - Equal Show only events which feature the alert type you select.
  - **Not Equal** Inverts your choice. For example, select 'Not Equal' + 'Execution Alert' to view all antivirus alert events.

### 4.7.3. Tasks Launched Logs

A record of all tasks launched by CCS and the user. Example tasks are virus database updates and virus scans. Each row shows the type of task and various other details.

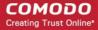

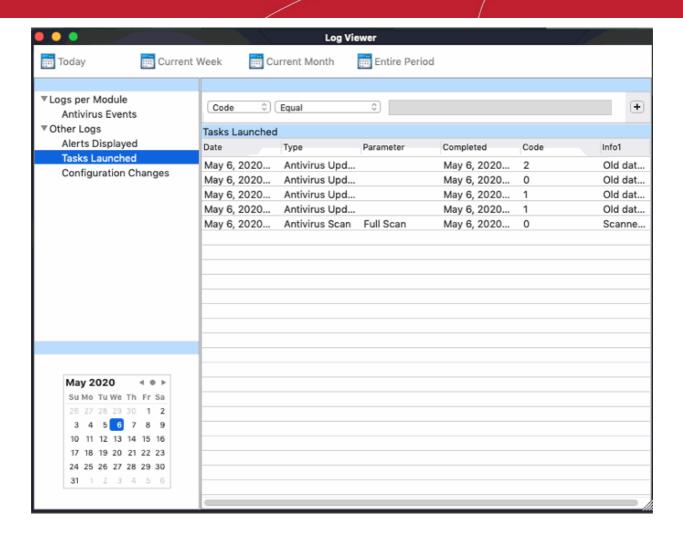

- 1. Date The time the task was launched.
- Type The category of task. For example, 'Antivirus Scan'.
- 3. Parameter Name of the scan profile. For example, full scan, quick scan, custom scan.
- 4. **Completed -** Date and time the task finished.
- 5. **Code** Internal CCS code for the task type.
- 6. **Info 1 & Info 2** Additional information of the task. For example, these columns will shown the number of files scanned and number of infected items if the task type = 'Antivirus Scan'.

To view full details of a particular tasks event, double-click the entry:

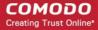

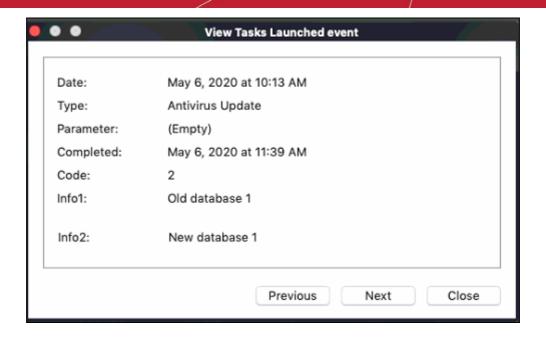

Right-click inside the log viewer to view further options:

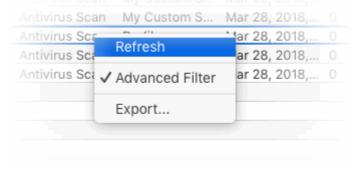

- Refresh Adds recently created logs to the list
- Advanced Filter Filter alert events by various criteria, including code, completed and more
- Export... Save the events list as an HTML file.

#### 4.7.3.1. Filter 'Tasks Launched' Logs

You can create custom views of all logged events according to the following criteria:

- Code Filter events by CCS internal code for the tasks
- Completed Filter by task end date and time
- Parameter Filter by AV scan type. Scan types include full scan, manual scan and quick scan. You can also filter by any custom scan that you have created.
- **Type** Filter by task category. Example task categories include antivirus updates, antivirus scans, log clearing and upgrade.

#### **Configure Event Filters**

- Open Comodo Client Security
- Click 'More' > 'View Logs' > 'Other Logs' > 'Tasks Launched'
- Right-click inside the log viewer module and choose 'Advanced Filter'

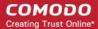

There are 4 types of filter. Each of these can be further refined by various parameters.

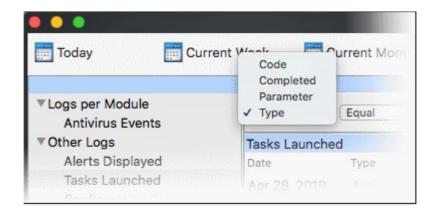

- Code: Filter logs by CCS internal code. You need to enter the code value in the field provided.
   Code values are as follows:
  - 0 Success
  - 1 Failure
  - 2 Connection Error (internet connection failed)
  - 7 User Cancel (when AV update dialog is closed midway)

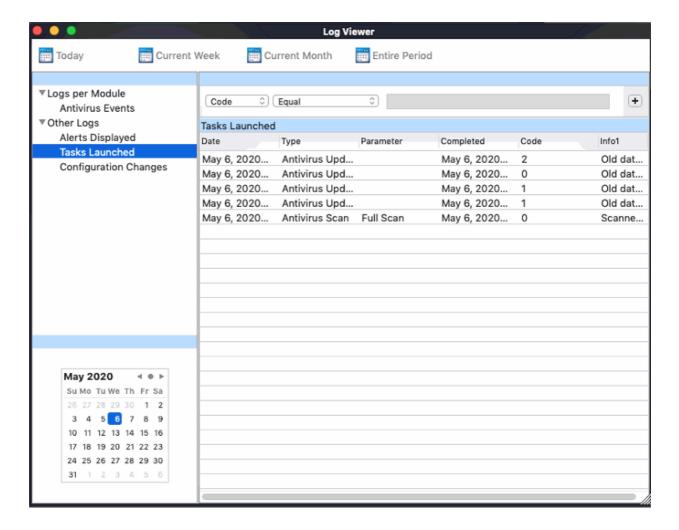

- Select any of the following options from the second drop-down.
  - Equal Show only events matching the CCS Code

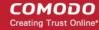

- Greater than Show only events where CCS code is higher than the specified value
- Greater than or equal Show only events where CCS code is higher or same as the specified value
- Less than Show only events where CCS code is lower than the specified value
- Less than or Equal Show only events where CCS code is lower or same as the specified value
- Not Equal Inverts your choice. For example, select 'Not Equal' + enter '1' to view all events except of CCS code of '1'
- **Completed**: Filter log entries by their end dates. You need to specify the date in the field provided. You can then refine your filter by specifying more parameters such as greater than the specified date and so on.

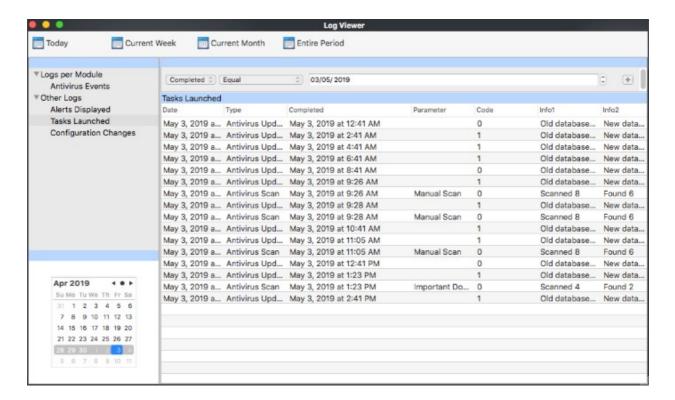

- Select any of the following option from the second drop-down.
  - Equal Show only events that occurred on the specified date
  - Greater than Show only events that occurred later than the specified date
  - Greater than or equal Show only events that occurred later than or on the specified date
  - Less than Show only events that occurred before the specified date
  - · Less than or Equal Show only events that occurred before than or on the specified date
  - Not Equal Show events that occurred on all dates except the specified date
- Parameter: Filter logs by antivirus scan type. For example, full scan, manual scan, scan profile. You need
  to enter the parameter in the text field provided.

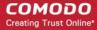

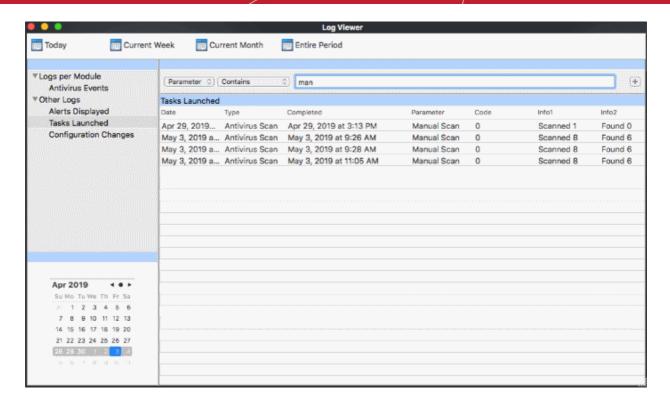

- Select 'Contains' or 'Does Not Contain' from the second drop-down:
  - Contains Show only events which concern the parameter (scan type) you enter. You can add multiple parameters.
  - Does Not Contain Show events which did not concern parameters you specify.
- Type: Filter by tasks category. You can then filter by a specific type of category. For example, to only show AV update events.

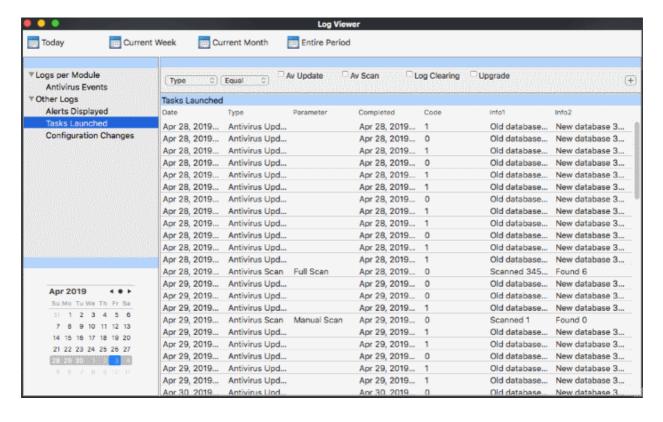

Select 'Equal' or 'Not Equal' from the second drop-down.

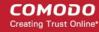

- Equal Show only events which feature the task category you select. You can select multiple categories.
- Not Equal Inverts your choice. For example, select 'Not Equal' + 'AV Update' to view every event except 'AV Update' types.
- Select the specific type you want to view from:
  - AV Update Task events of antivirus database updates
  - AV Scan Events of antivirus scans
  - Log Clearing Events of all logs deleted.
  - Upgrade Not used.

### 4.7.4. Configuration Change Logs

Configuration change logs record all modifications to CCS settings since installation:

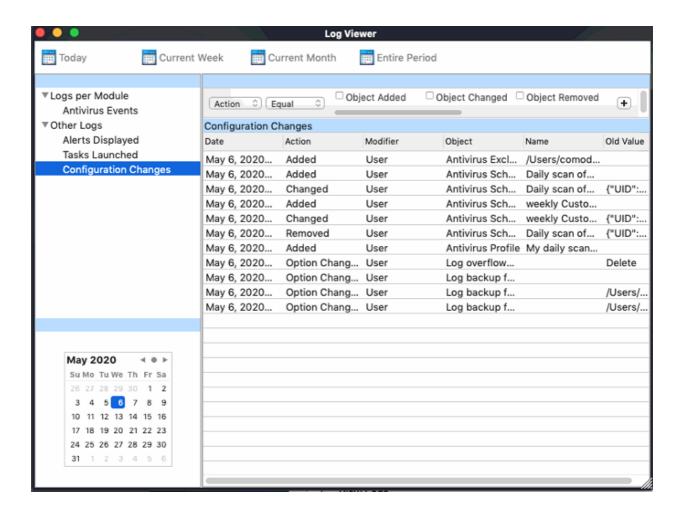

- 1. **Date** The time of the configuration change.
- 2. Action The nature of the configuration change. For example, AV profile added.
- Modifier The user that made the configuration change.
- 4. **Object** The CCS setting that was affected by the change.
- 5. **Name** The rule, program or the file that was changed.

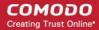

- Old Value The setting before the configuration change.
- New Value The setting after the configuration change.

Double-click on an entry to view a summary of the log:

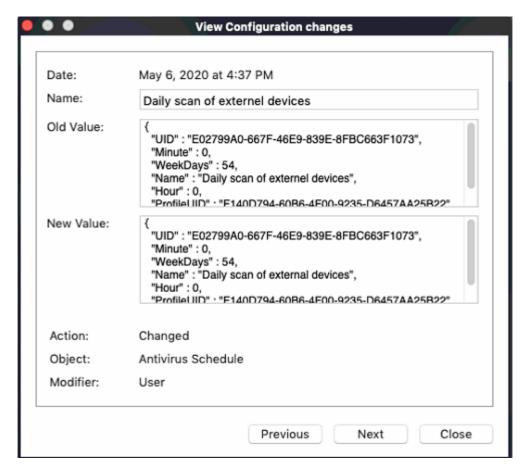

Right-click inside the log viewer to view further options:

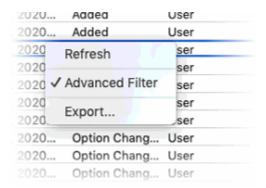

- Refresh Adds recently created logs to the list
- Advanced Filter Filter alert events by various criteria, including action, modifier and more.
- Export... Save the events list as an HTML file.

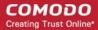

#### 4.7.4.1. Filter 'Configuration Change' Logs

You can create custom views of logged events according to the following criteria:

- Action: Filter by the activity performed on the item in the 'Object' column. For example, 'Added', 'Changed'.
- **Modifier:** Filter by who, or what made the change.
- Name: Filter by the file/folder/path involved in the configuration change. For example, a particular folder/file
  was added to a scan profile.
- **Object**: The antivirus feature that was modified in the event. For example, AV profile, AV exclusion and so on.

#### **Configure Event Filters**

- Open Comodo Client Security
- Click 'More' > 'View Logs' > 'Other Logs' > 'Configuration Changes'
- · Right-click inside the log viewer module and choose 'Advanced Filter'

There are 4 types of filter. Each of these can be further refined by selecting or deselecting specific parameters.

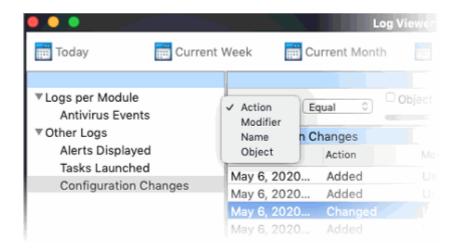

• **Action:** Filter events by updates to the configuration settings such as profile added and so on. You can filter by a specific type of action. For example, to only show events where an object was added.

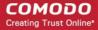

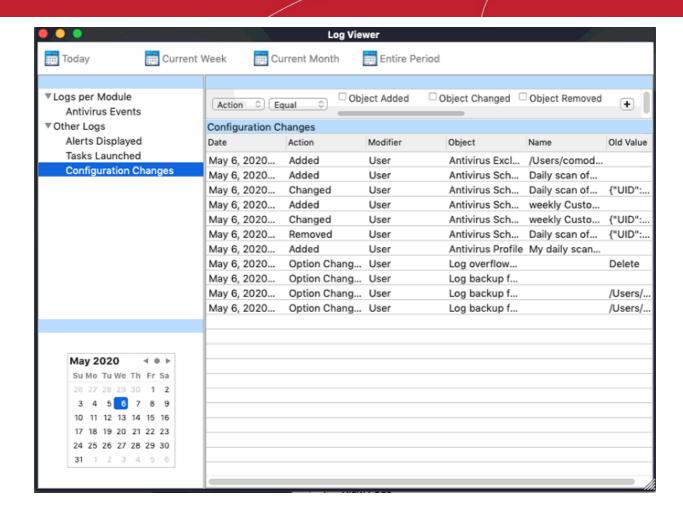

- · Select 'Equal' or 'Not Equal' option from the second drop-down.
  - Equal Show only events which feature the action you select. You can select multiple actions.
  - Not Equal Inverts your choice. For example, select 'Not Equal' + 'Object Added' to view every event except those that were objects were added.
- Select the specific actions you want to view from:
  - Object Added Events where an item was created
  - Object Changed Events where an item was modified. For example, an update to a scan profile.
  - Object Removed Events where an item was deleted
  - Option Changed Events where a setting was modified. For example, 'Show scan progress' was changed from enabled to disabled.
  - String Added Not used.
  - String Removed Not used.
- Modifier: Filter events by entity that updated the configuration.

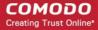

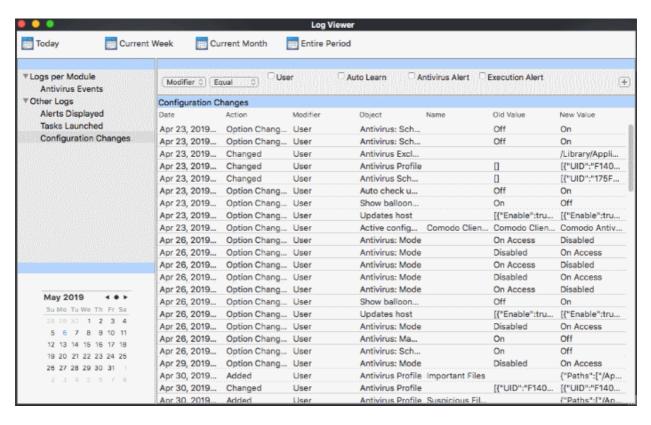

- Select 'Equal' or 'Not Equal' option from the second drop-down.
  - Equal Show only events which feature the action you select. You can select multiple actions.
  - Not Equal Inverts your choice. For example, select 'Not Equal' + 'User' to view every event except those that were modified by the user.
- Select the specific actions you want to view from:
  - User Events that were modified by the user
  - Auto Learn Not used.
  - Antivirus Alert Not used.
  - Execution Alert Execution alert is reserved for future version of CCSM
- Name: Filter events by files/folders/path of files that was involved in the configuration change. For example, a particular folder/file was added to a scan profile. You need to enter the label in the field provided:

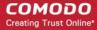

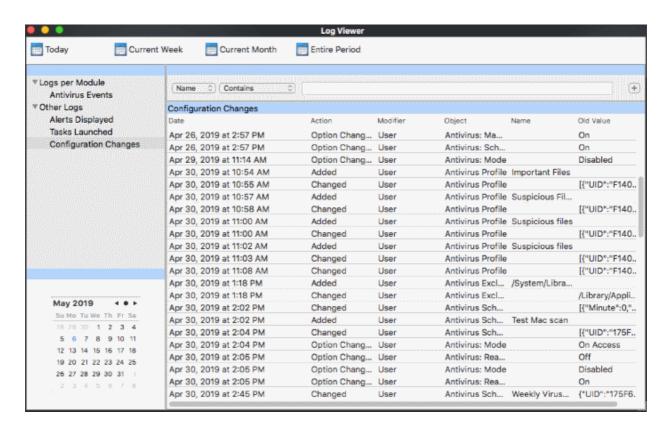

- Select 'Contains' or 'Does Not Contain' from the second drop-down:
  - Contains Show only those events which concern items that you specify. You can add multiple names.
  - Does Not Contain Show events which did not concern names that you specify.
- Object: Filter events by the item that was changed. Examples include AV profile, AV schedule, AV alert timeout, and more.

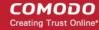

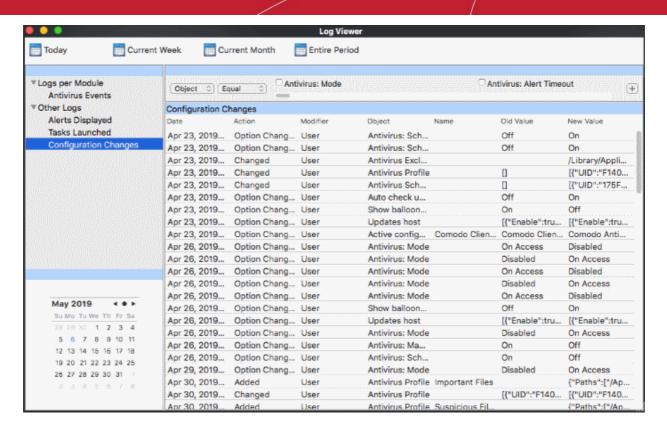

- Select 'Equal' or 'Not Equal' from the second drop-down.
  - Equal Show only events which feature the action you select. You can select multiple actions.
  - **Not Equal** Inverts your choice. For example, select 'Not Equal' + 'Antivirus: Alert Timeout' to view every event except those of changes to AV alert timeout settings.
- Select the specific actions you want to view from:
  - Antivirus: Mode
  - Antivirus: Alert Timeout
  - Antivirus: Real-Time Show Alerts
  - Antivirus: Real-Time Scan Memory
  - Antivirus: Real-Time Auto Update
  - Antivirus: Real-Time Auto Quarantine
  - · Antivirus: Real-Time Size Limit
  - Antivirus: Real-Time Time Limit
  - Antivirus: Manual Scan Archives
  - Antivirus: Manual Scan Memory
  - Antivirus: Manual Auto Update
  - Antivirus: Manual Size Limit
  - Antivirus: Scheduled Scan Archives
  - Antivirus: Scheduled Scan Memory
  - Antivirus: Scheduled Scan Auto Update
  - Antivirus: Scheduled Auto Quarantine
  - · Antivirus: Scheduled Size Limit
  - Antivirus Profile
  - Antivirus Schedule
  - Antivirus Exclusion
  - Antivirus: Disable Logging

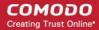

- · Active configuration index
- Password protection
- Antivirus: Suppress Alert when password protected
- Show balloon messages
- Auto check updates
- GUI language
- Password
- · Updates host
- Log file size limit
- Log overflow handling
- Log backup folder
- Antivirus: Write to syslog server
- Syslog server host
- Syslog server port

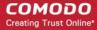

# Appendix 1 - CCS for Mac How To... Tutorials

The 'How To...' section of the guide contains guidance on key tasks of Comodo Client - Security. Use the links below to go to each tutorial's page:

- · Scan your Computer for Viruses How to automatically or manually scan your computer
- View Antivirus Events How to view logs made by the virus scanner
- Configure Database Updates Specify how virus signature updates should be handled
- Quickly Change Security Levels How to enable or disable real-time virus scans
- Change CCS Language Settings Change the language used in the CCS interface
- Run an instant Antivirus scan on Selected Items How to run custom scans on specific items or areas
- Create a Scheduled Scan Setup up a virus scan which automatically runs at regular intervals
- Restore Incorrectly Quarantined Item(s) Revert quarantined files to their original location
- Switch Off Automatic Antivirus Updates Disable automatic virus updates
- Suppress Alerts with Silent mode Switch off alerts and notifications to avoid interruption during important tasks.

### Scan your Computer for Viruses

You can run a full scan, quick scan, or create a custom scan profile according to your preferences.

#### Run an on-demand virus scan

- Open Comodo Client Security
- Click the 'Antivirus' tab
- Click the 'Run a Scan'

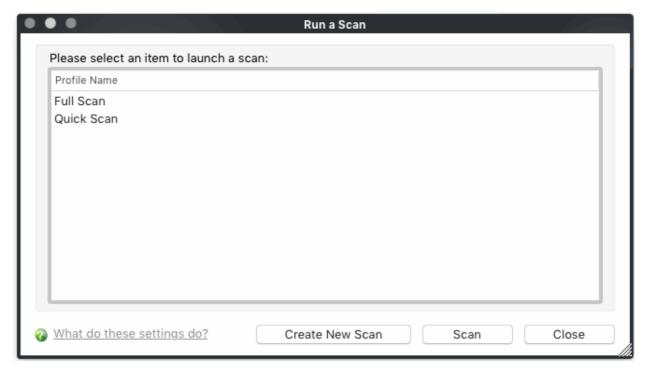

Choose one of the following options:

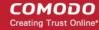

- Full Scan Scans every drive, folder and file on your system, including external connected devices
- **Quick scan** Scans important operating system files, system memory, auto-run entries, registry keys and hidden services.
- Create New Scan Create your own custom scan of specific files, folders or drives. See custom scan to find out more.
- Click 'Scan' after making your selection (or just double-click the profile name).

CCS will check for and download any available updates before starting the scan. The scan will commence after updates have been installed:

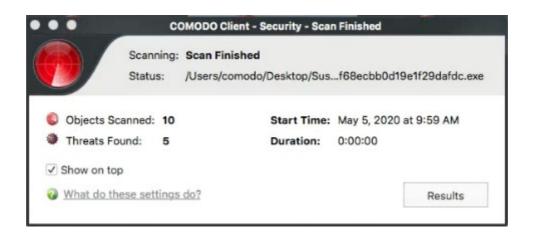

The results will be shown at the end of the scan. The results show any threats found along with their location and severity level.

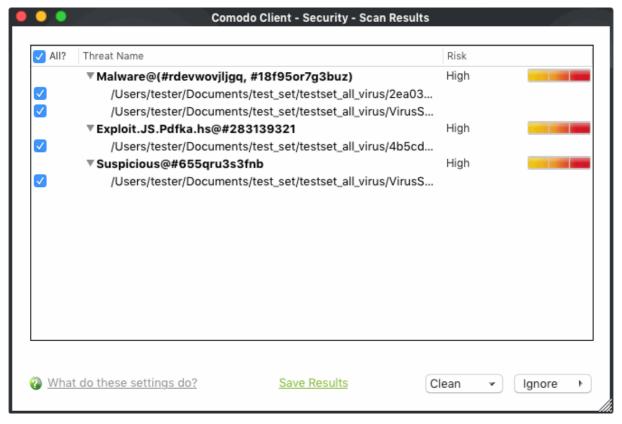

Use the check-boxes on the left to select specific files, or select 'All?' to choose every file. Then pick one of the following options:

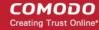

- Clean CCS will deal with the threats. They will either be deleted, disinfected, or moved to Quarantine, depending on the type of threat found.
- Ignore Take no action on the threat. You can also create a permanent exclusion for the file.
- <removed bullet>

See Quarantined Items for more details on quarantined applications.

See **Ignore** an application/file for more details on the 'Ignore' options.

#### Create a scan profile

Click 'Create New Scan' in the 'Run a Scan' interface.

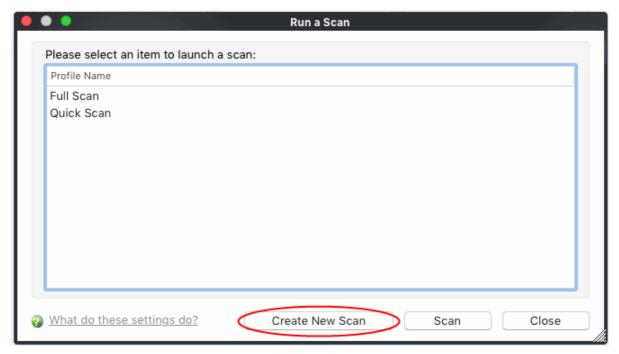

- Type a name for the scan profile.
- Click 'Add' to select the items you want to include in the scan.

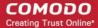

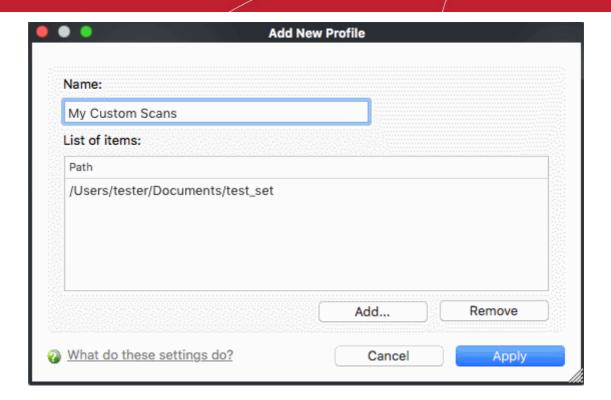

- Repeat the process to add more items.
- Click 'Apply' to save your profile.
- You can now select this profile after clicking 'Run a scan' or 'Scan Now'.

For more details on custom scan creation, see Create a Scan profile.

#### Instantly scan objects

- Drag files/folders into the scan box on the summary screen OR
- · Drag them onto the Comodo dock icon

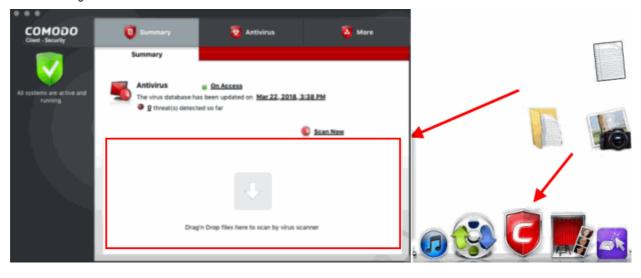

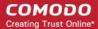

#### View Antivirus Events

The antivirus events area contains logs of all actions taken by the virus scanner.

The basic event viewer shows:

- The date and time the threat was detected
- The location of the threat
- The action taken against it.

#### View antivirus events

- Open Comodo Client Security at the summary screen
- Click the number in front of 'Threat(s) detected so far'

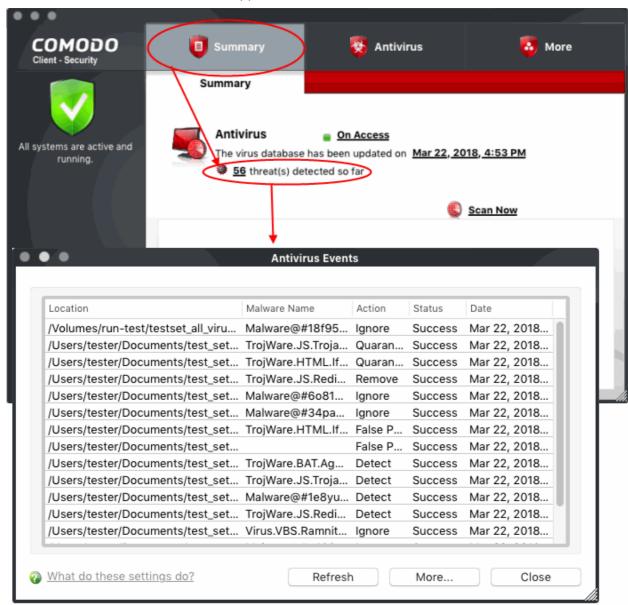

See View Antivirus Events for more help with event logs.

### Configure Database Updates

To ensure maximum protection against the latest viruses, it is essential that you have the most recent virus database installed.

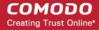

The default policy of CCS for MAC:

- i. Periodically check for and download database updates
- ii. Automatically check and update the virus database before starting any scan.

Please see the following links if you would like to manage updates:

- Manually update the virus database
- Configure automatic database updates

#### Manually update the virus database

- Open Comodo Client Security
- Click Antivirus' > 'Update Virus Database'
- CCS will contact Comodo servers and download any available updates. Please ensure you are connected
  to the internet.

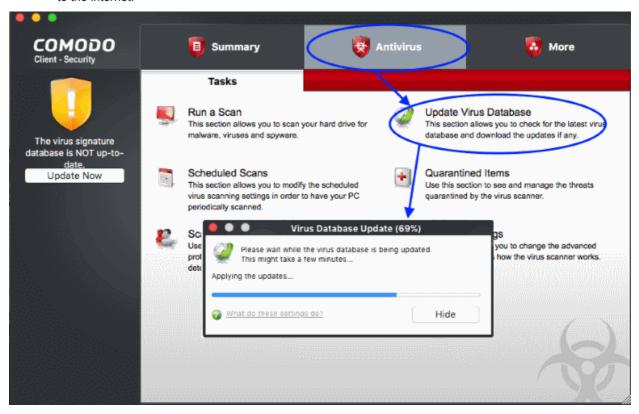

#### Configure automatic database updates before scanning

- Open Comodo Client Security
- Click 'Antivirus' > 'Scanner Settings'
- Select 'Real Time Scanning', 'Manual Scanning' or 'Scheduled Scanning'
- Enable or disable the 'Automatically update virus database before scanning' check-box
- You can also enable or disable pre-scan updates for each scan type

See 'Scanner Settings' if you need more help with this.

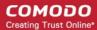

### Quickly Set up Security Levels

Right-click on the CCS menu bar icon to quickly view or change the current security level:

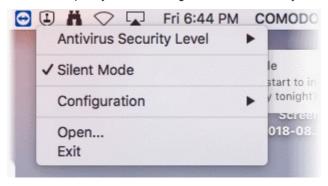

Move your mouse cursor over the 'Antivirus Security Level'

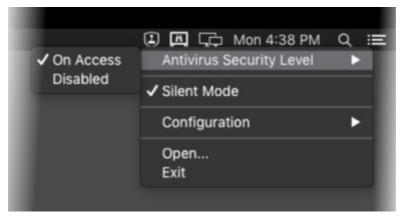

- On Access Files will be scanned as soon as you open them. 'On access' is another name for the 'Real-Time Scanning' feature that is mentioned elsewhere in the interface. We highly recommend you leave this enabled.
- **Disabled** Not recommended. Files are not scanned when they are opened, strongly raising the possibility that your system could get infected.

The currently active configuration is shown with a check-mark next to it. See **Real Time Scan** for more details.

You can also access these settings through the the summary screen.

### Change CCS Language Settings

- Open Comodo Client Security
- Click 'More' tasks > 'Preferences'
- Click 'Language'
- Choose the language you wish to use from the drop-down menu. The currently active language will have a
  check-mark next to it:

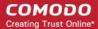

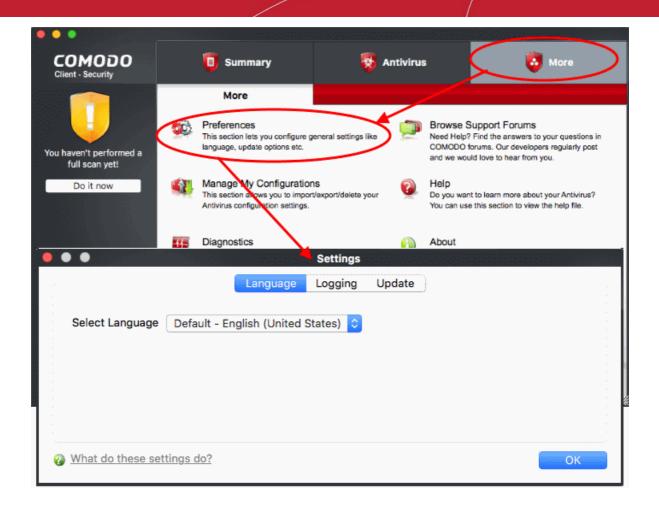

Click 'OK' then restart the application to apply changes:

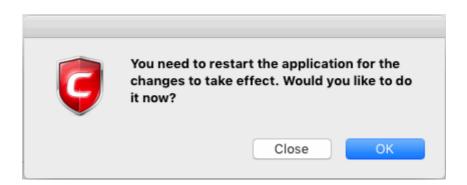

#### Run an Instant Antivirus Scan on Selected Items

- You can instantly scan a file, folder or drive by dragging them into the scan box on the 'Summary' screen
- You can also drag them onto the Comodo icon on the dock

#### Scan selected items:

- Open Comodo Client Security
- Drag the items into the scan box in the 'Summary' interface
- Alternatively, drag the items onto the Comodo icon on the dock.

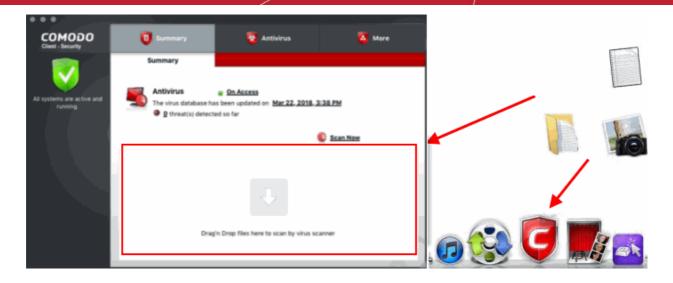

CCS will first check for AV database updates. If updates are available they will be downloaded and installed:

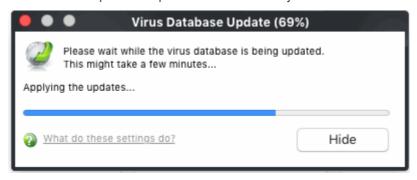

Scanning will commence immediately after the updates are installed.

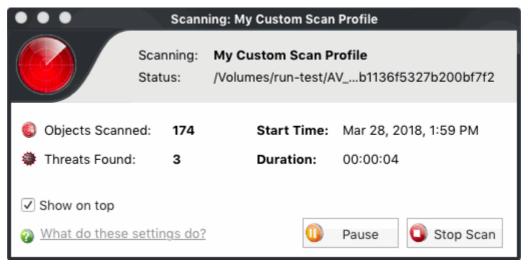

The results will be shown at the end of the scan. The results show any threats found along with their location and severity level.

See Run a Scan for help on how to react if infected item(s) are found.

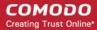

#### Create a Scheduled Scan

- The highly customizable scheduler lets you timetable virus scans to run when you decide.
- You can schedule a scan of your entire computer or specific areas. You can create an unlimited number of schedules.
- · You can run scans at daily, weekly, monthly or custom intervals.
- Note: Managed endpoints Scheduled scans should be configured in the Endpoint Manager profile.

#### Create an antivirus scan schedule

- Open Comodo Client Security
- Click the 'Antivirus' tab
- · Click 'Scheduled Scans'
- Click 'Add' to create a new schedule:

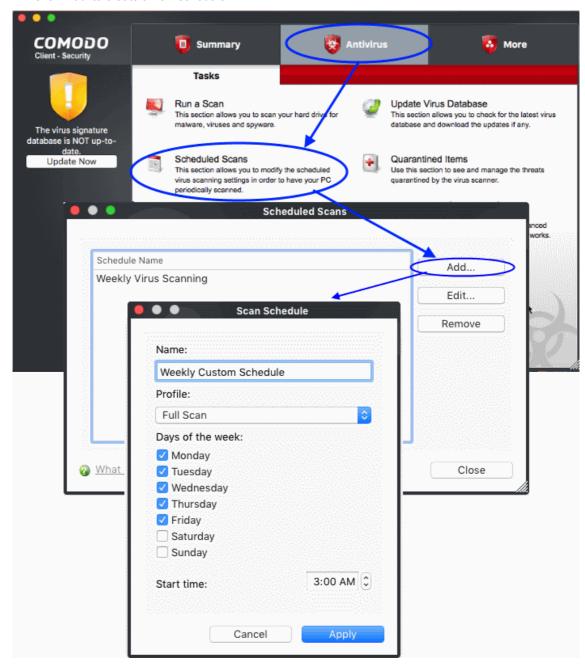

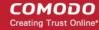

- Name Enter a label for the new schedule. E.g. 'Daily scan of external devices'
- **Profile** The profile determines which areas of your computer are scanned. 'Full Scan' and 'Quick Scan' are the default options. You can also create your own profile of specific targets.
  - See Scan Profiles for help to create a custom scan profile.
- Days of the week Select the weekdays the scan should run.
- Start time Select the time the scan should start on the specified weekdays
- · Click 'Apply'.

The 'Scheduled Scans' interface lists all current schedules:

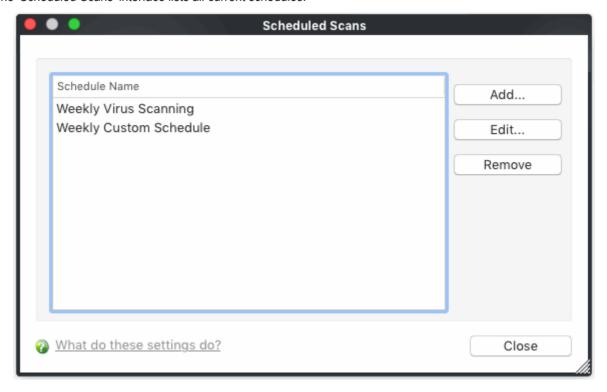

- Click 'Edit' to modify a profile. Click 'Remove' to delete a profile.
- For more details, see Scheduled Scans.

### Restore Incorrectly Quarantined Items

You can restore items you believe were incorrectly guarantined to their original location:

- · Open Comodo Client Security
- Click the 'Antivirus' tab
- Click 'Quarantined Items '
- Select the items you wish to restore. Hold down the command key to select multiple items.
- Click 'Restore'

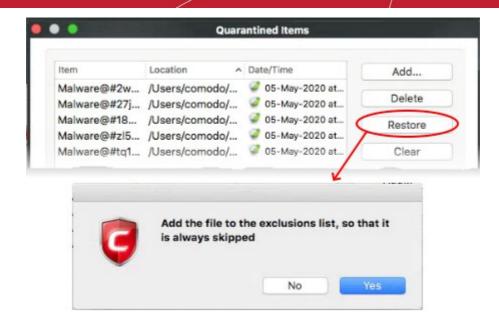

You will be asked if you want to add the item to the Scan Exclusions list:

- 'Yes' The file is restored to its original location. It is not flagged as dangerous nor quarantined by future antivirus scans. You can manage excluded items in the Scanner Settings interface ('Antivirus' > 'Scanner Settings' > 'Exclusions'). See Exclusions for more details.
- 'No' The file is restored to its original location. If the file contains malware it will be re-quarantined by the next antivirus scan.

### Switch off Automatic Antivirus Updates

- By default, Comodo Client Security automatically checks for software and virus database updates.
- However, some users like to have control over what gets downloaded and when it gets downloaded.
- For example, network admins might not want automatic downloads because they take up too much bandwidth during the day.
- CCS provides full control over virus and software updates.
- Note: Managed endpoints Automatic antivirus updates should be configured in the Endpoint Manager profile.

Automatic virus updates can be completely switched off, or can be switched off for individual scans.

Click the link appropriate to your requirements:

- · Switch off automatic virus updates
- Switch off updates prior to a Manual Scan
- Switch off updates prior to a Scheduled scan

#### Switch off automatic virus database updates

- Open Comodo Client Security
- Click 'Antivirus' > 'Scanner Settings'
- Click the 'Real Time Scanning' tab
- Deselect 'Automatically update virus database before scanning':

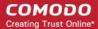

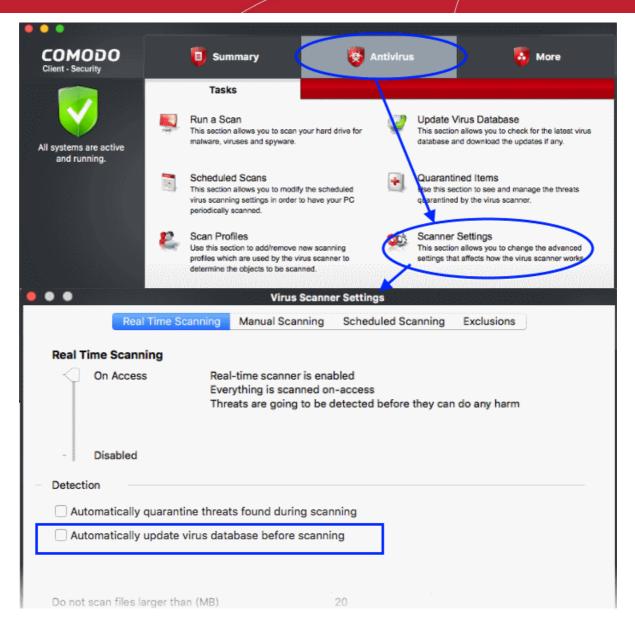

· Click 'OK'.

#### Switch off virus database updates prior to a manual scan

- Open Comodo Client Security
- Click 'Antivirus' > 'Scanner Settings'
- Click the 'Manual Scanning' tab
- Deselect 'Automatically update the virus database before scanning':

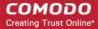

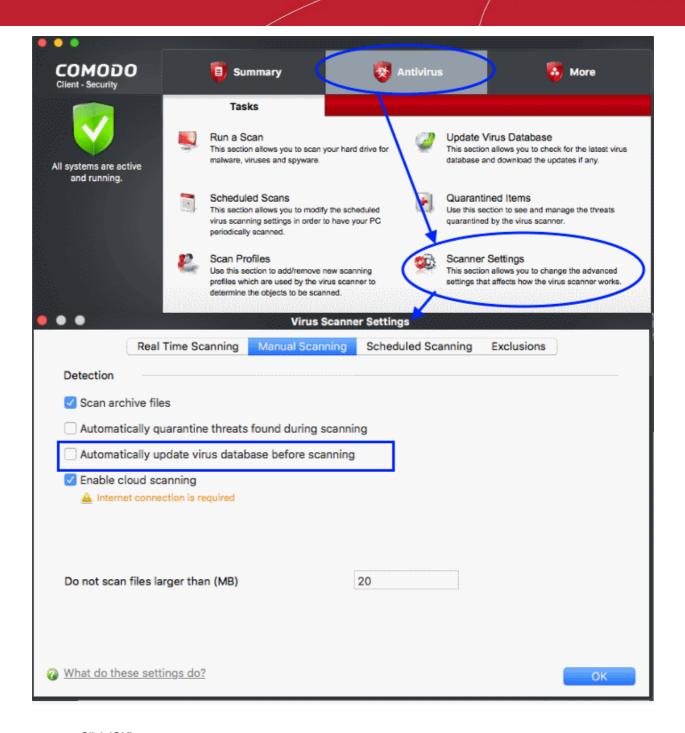

· Click 'OK'.

#### Disable updates prior to a scheduled scan

- Open Comodo Client Security
- Click 'Antivirus' > 'Scanner Settings'
- Click 'the Scheduled Scanning' tab
- Deselect 'Automatically update the virus database before scanning':

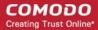

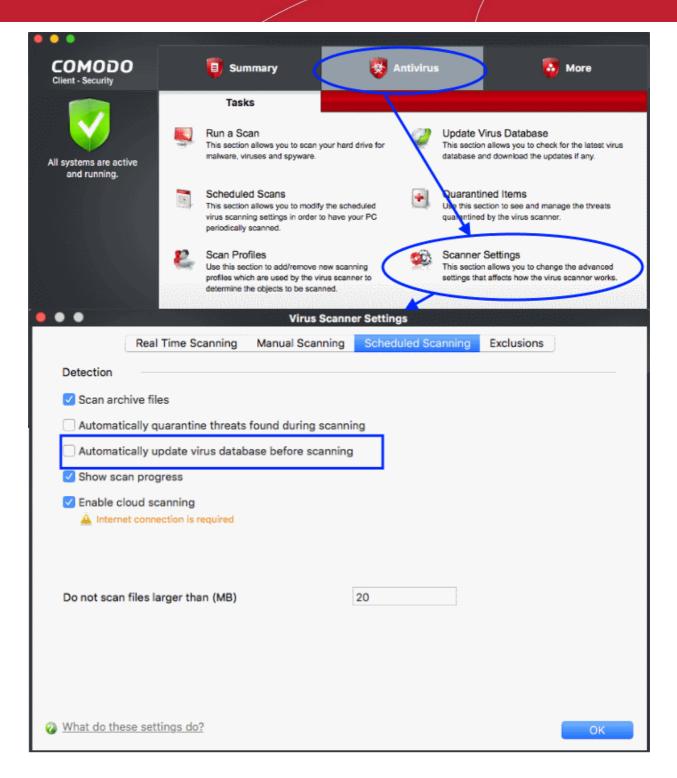

Click 'OK'.

CCS will no longer automatically check for download database updates prior to running a scan.

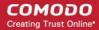

### Suppress Alerts with Silent mode

- Silent mode temporarily disables alerts so they don't interrupt you when playing a game or running a full screen presentation.
- Scheduled virus scans and database updates are also postponed until this mode is disabled.
- All protection components are 100% active in silent mode. Any threats are automatically blocked.

#### **Enable silent mode**

- Right-click on the CCS menu bar icon
- Select 'Silent Mode' from the options:

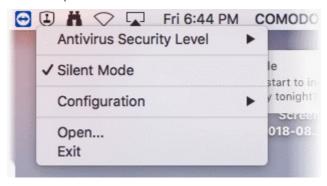

Deactivate 'Silent Mode' to resume alerts, updates and scheduled scans.

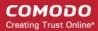

# **About Comodo Security Solutions**

Comodo Security Solutions is a global innovator of cybersecurity solutions, protecting critical information across the digital landscape. Comodo provides complete, end-to-end security solutions across the boundary, internal network and endpoint with innovative technologies solving the most advanced malware threats. With over 80 million installations of its threat prevention products, Comodo provides an extensive suite of endpoint, website and network security products for MSPs, enterprises and consumers.

Continual innovation and a commitment to reversing the growth of zero-day malware, ransomware, data-breaches and internet-crime distinguish Comodo Security Solutions as a vital player in today's enterprise and home security markets

### About Comodo Cybersecurity

In a world where preventing all cyberattacks is impossible, Comodo Cybersecurity delivers an innovative cybersecurity platform that renders threats useless, across the LAN, web and cloud. The Comodo Cybersecurity platform enables customers to protect their systems and data against even military-grade threats, including zero-day attacks. Based in Clifton, New Jersey, Comodo Cybersecurity has a 20-year history of protecting the most sensitive data for both businesses and consumers globally. For more information, visit comodo.com or our **blog**. You can also follow us on **Twitter** (@ComodoDesktop) or **LinkedIn**.

1255 Broad Street Clifton, NJ 07013

**United States** 

Tel: +1.877.712.1309 Tel: +1.888.551.1531

https://www.comodo.com

Email: EnterpriseSolutions@Comodo.com